# KDDI Smart Mobile Safety Manager 4G LTE ケータイ エージェント ユーザーマニュアル

最終更新日 2024 年 1 月 14 日 Document ver.1.16 (Web サイト ver9.18.0)

## 変更履歴

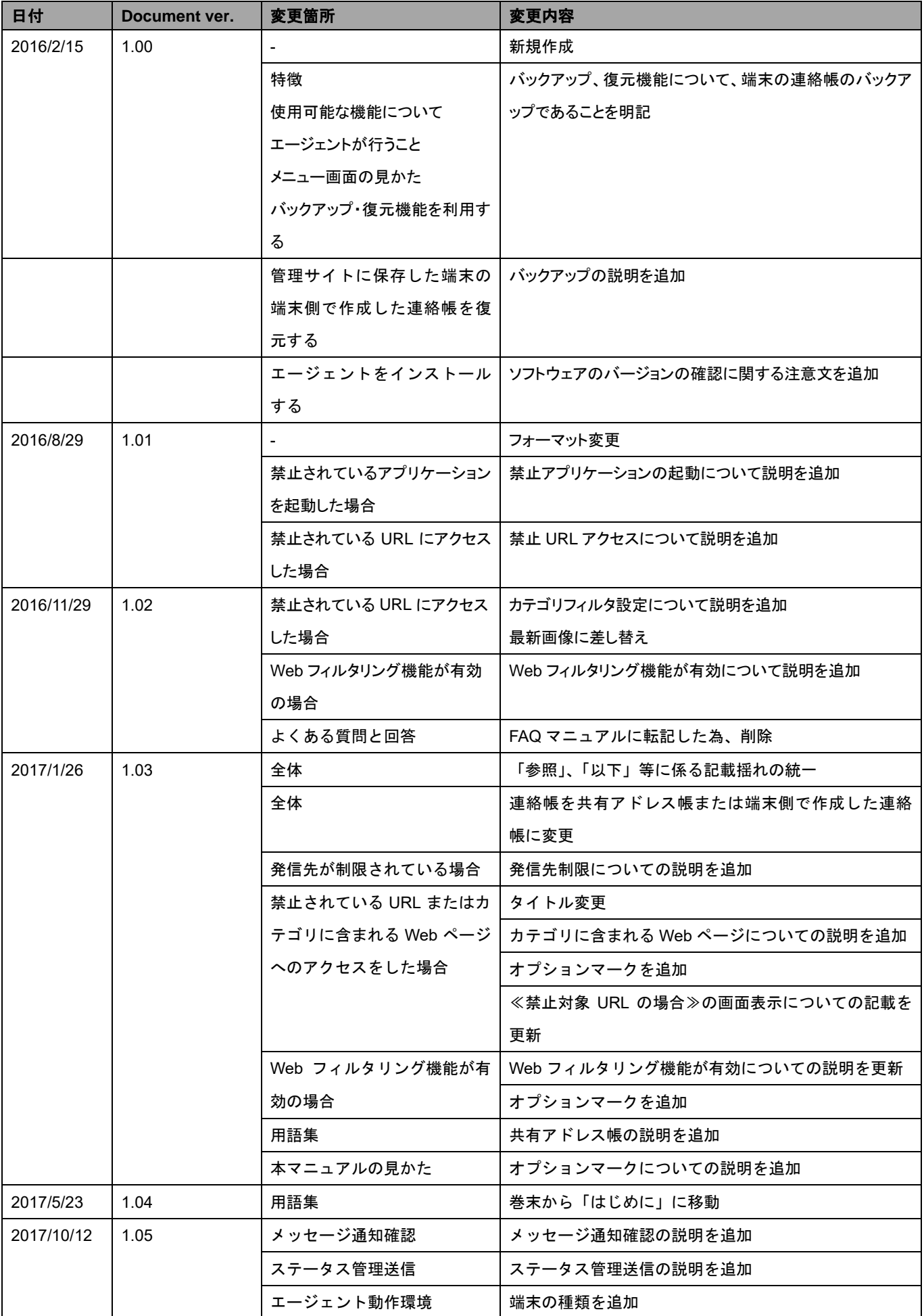

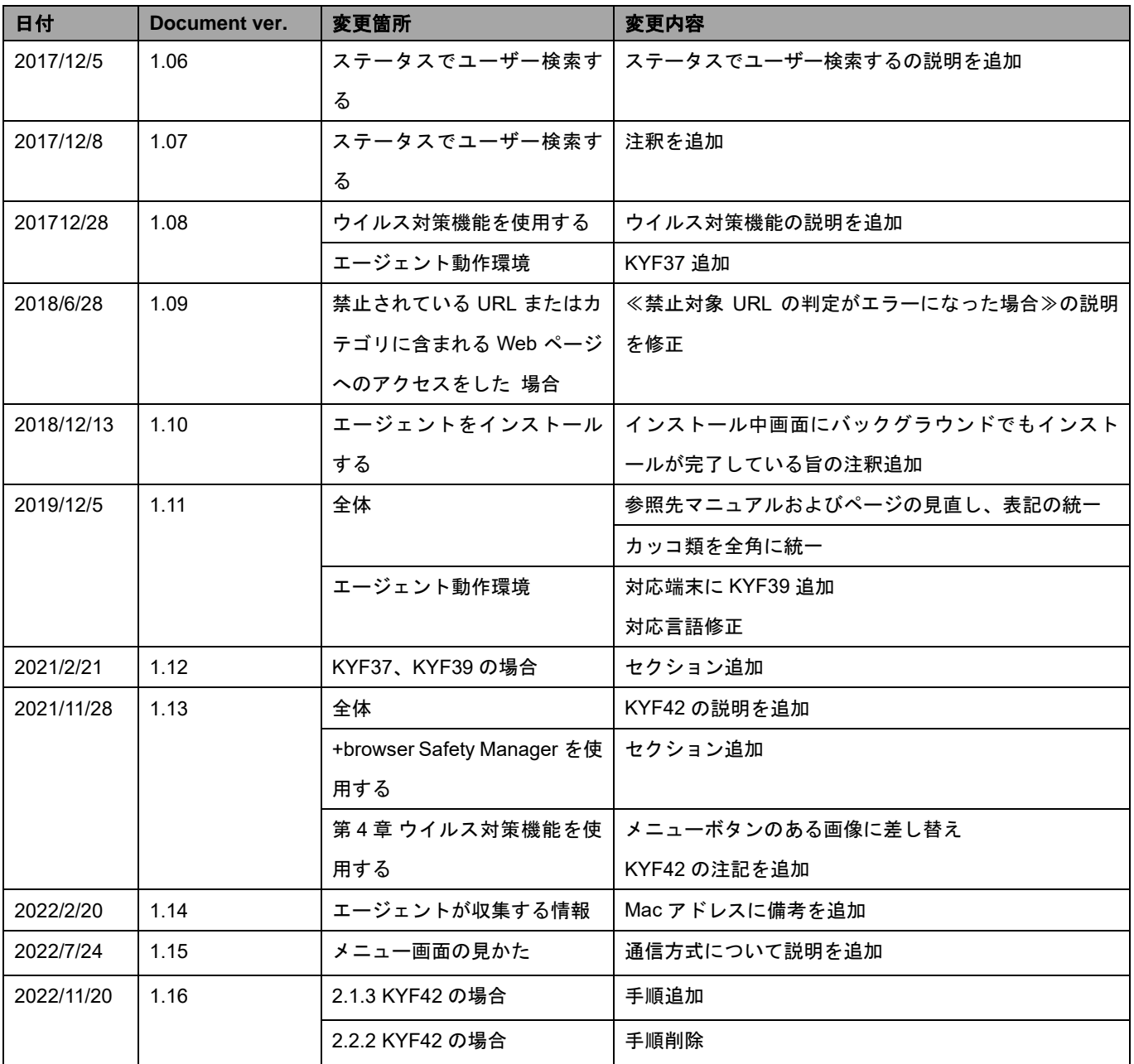

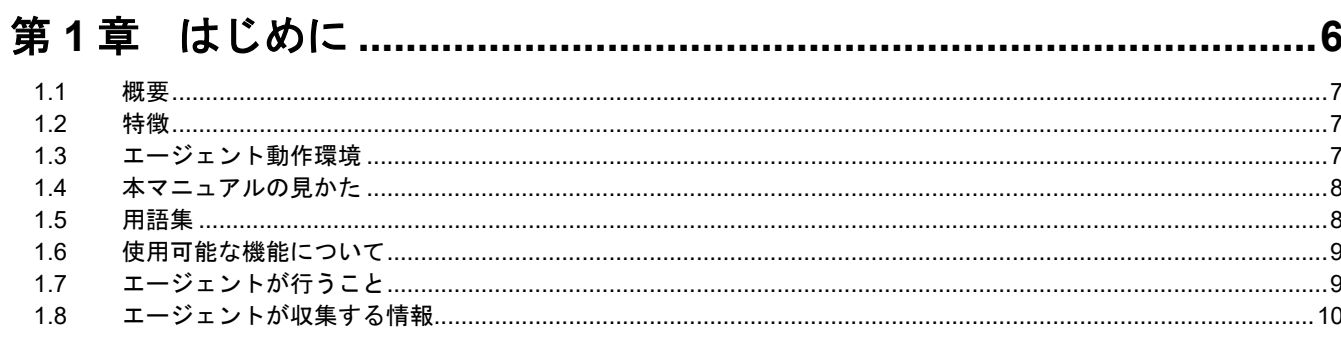

## 

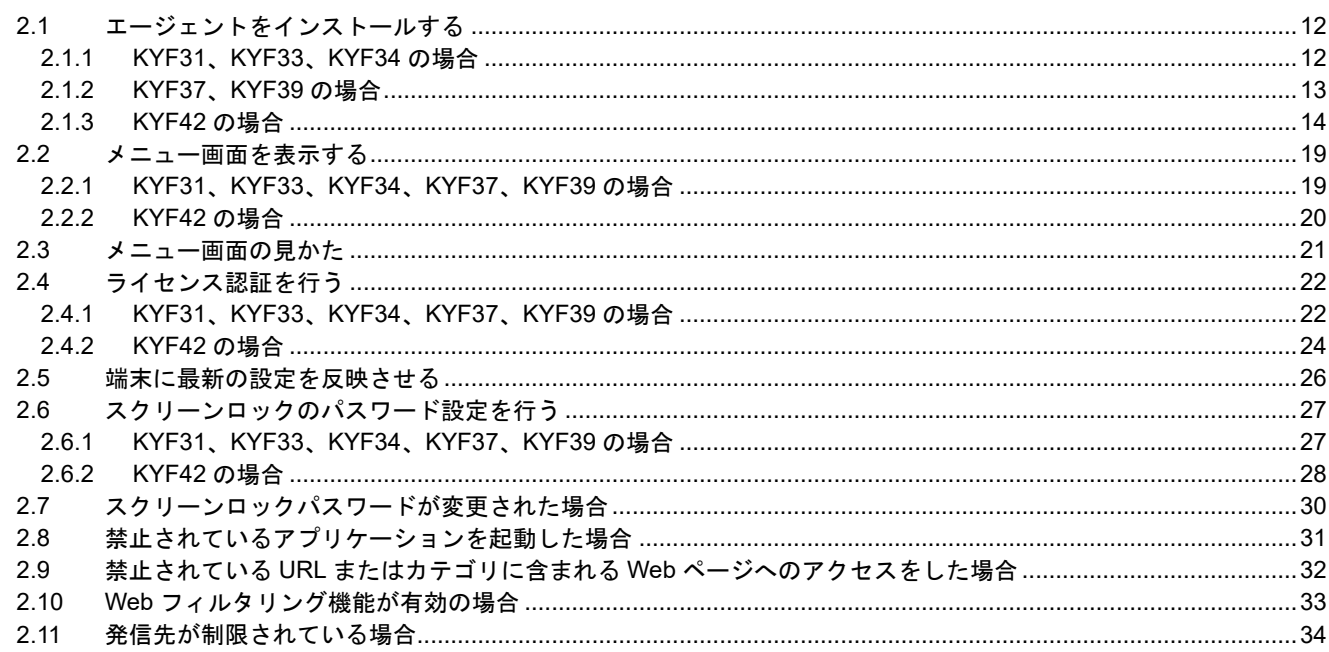

## 第3章 端末側で作成した連絡帳のバックアップ·復元機能を利用す

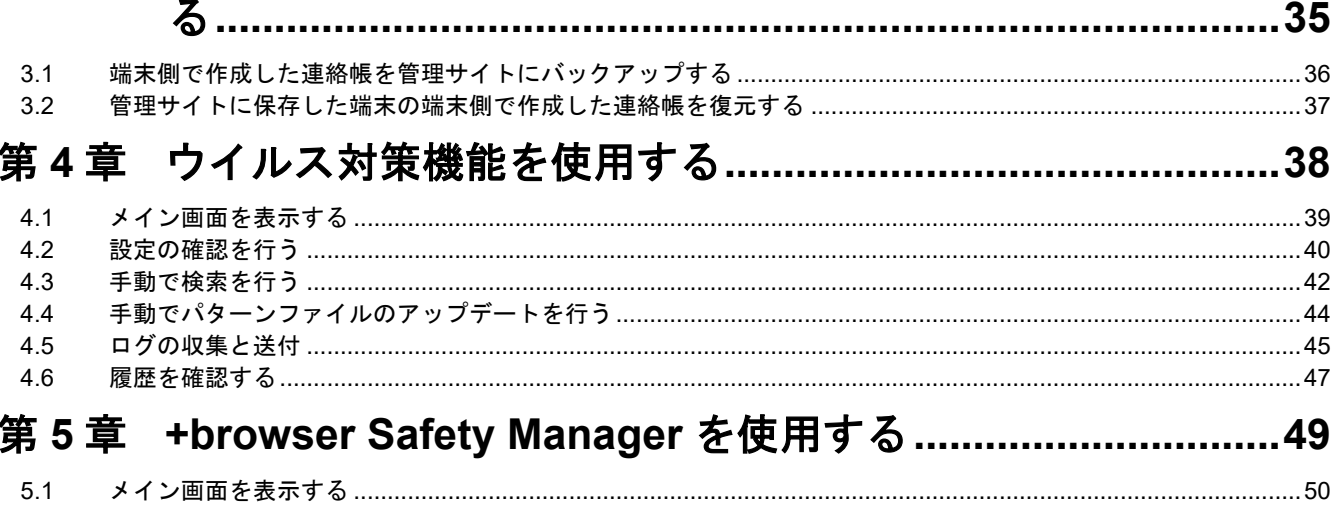

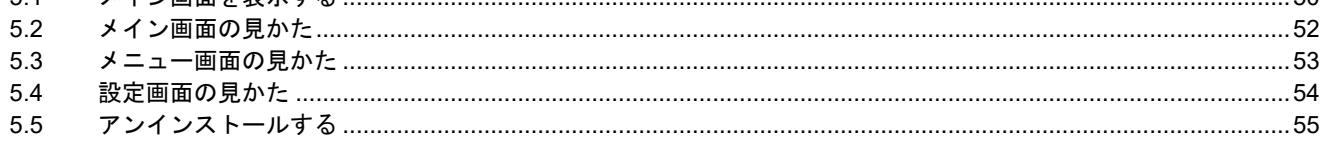

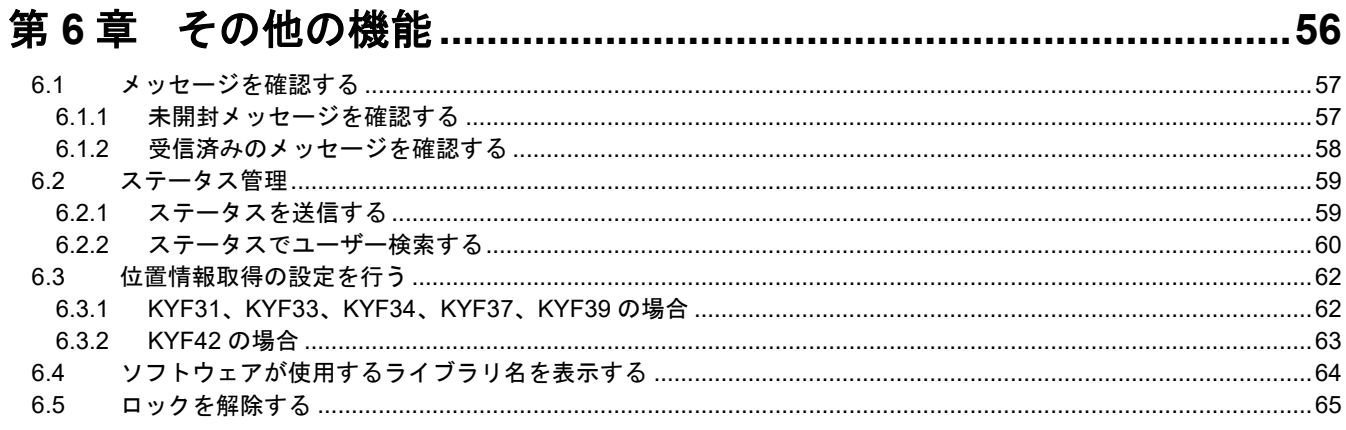

## 

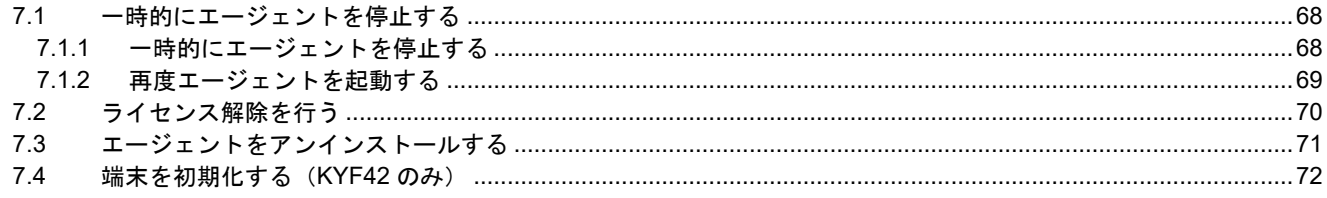

# <span id="page-5-0"></span>第1章 はじめに

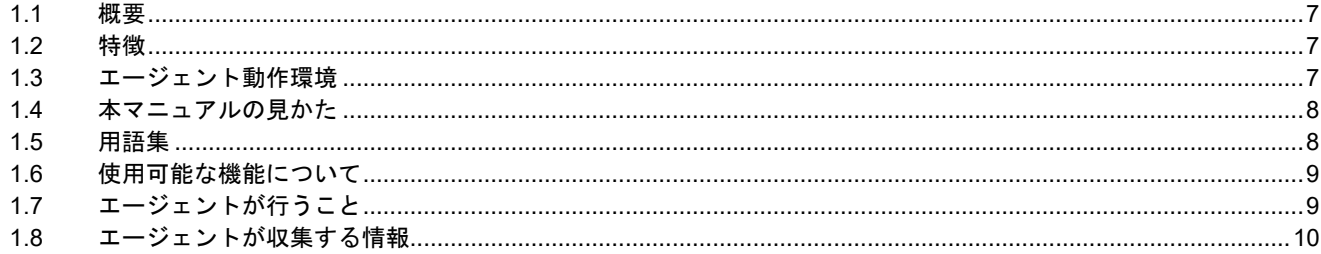

#### <span id="page-6-0"></span>**1.1** 概要

KDDI Smart Mobile Safety Manager (以下、本製品と呼ぶ)とは、専門の知識を必要とせずに、4G LTE ケータイ機器の管 理・運用を行うサポートサービスです。KDDI Smart Mobile Safety Manager 4G LTE ケータイ向け管理サイト(以下、管理サ イトと呼ぶ)では、4G LTE ケータイの管理・運用を行います。管理サイトより、機器の状態や位置情報を確認したり、リ モートロックやリモートワイプ(初期化)を行うことができます。 よくあるご質問と回答に関しましては、以下を参照してください。

<http://bizcs.kddi.com/app/answers/list/c/801/p/>

#### <span id="page-6-1"></span>**1.2** 特徴

#### ◆リモートロック

紛失してしまい 4G LTE ケータイ端末が手元にない場合も、管理サイトからロックをすることができます。 ロックされた 4G LTE ケータイ端末はパスワードの入力か、管理サイトの設定を変更することでロックを解除することが できます。

◆共有アドレス帳設定

連絡先を 4G LTE ケータイ端末で 1 件ずつ登録しなくても、管理サイトから一括で共有アドレス帳を登録することができ ます。

#### ◆機器管理

管理サイト上で、機器にユーザーやグループを設定することで、4G LTE ケータイ端末の資産管理を容易に行うことがで きます。

- ◆4G LTE ケータイ端末の端末側で作成した連絡帳のバックアップ、復元 定期的に 4G LTE ケータイ端末の端末側で作成した連絡帳の情報をサーバーに保存しておき、問題が発生した時などには 保存したその情報を元に以前の状態に戻すことができます。
- ◆スクリーンロック設定

管理サイト上でスクリーンロック解除時に必ずパスワードを入力するように設定すると、4G LTE ケータイ端末側にパス ワード設定画面が自動的に表示され、パスワードの設定を行うことができます。

#### <span id="page-6-2"></span>**1.3** エージェント動作環境

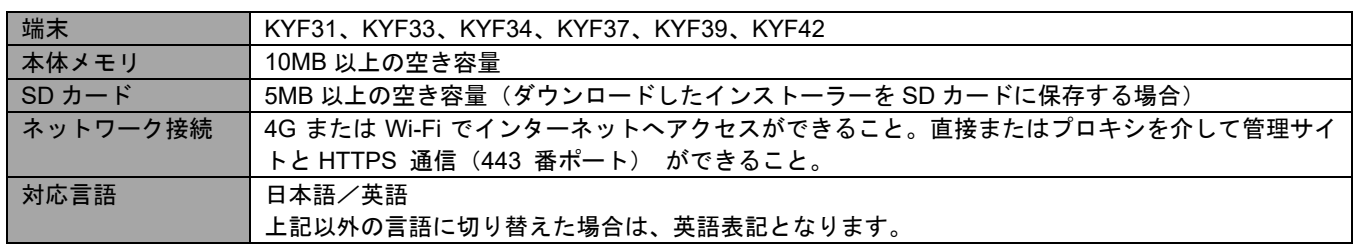

※端末の言語を切り替えても、すぐに言語が変更されない場合があります。すぐに言語を変更したい場合は、端末を再起動 してください。

- <span id="page-7-0"></span>・ボタン名、リンク名、タブ名などは[ ]で表記します。
- ・画面上のバージョン表記は実際のものとは異なる場合があります。
- ・画面、操作がマニュアルの記載と異なる場合があります。
- ・オプションマーク がついているものはオプション機能です。ご契約されていない場合はご利用いただけ ません。 ・オプションマーク オプション

#### <span id="page-7-1"></span>**1.5** 用語集

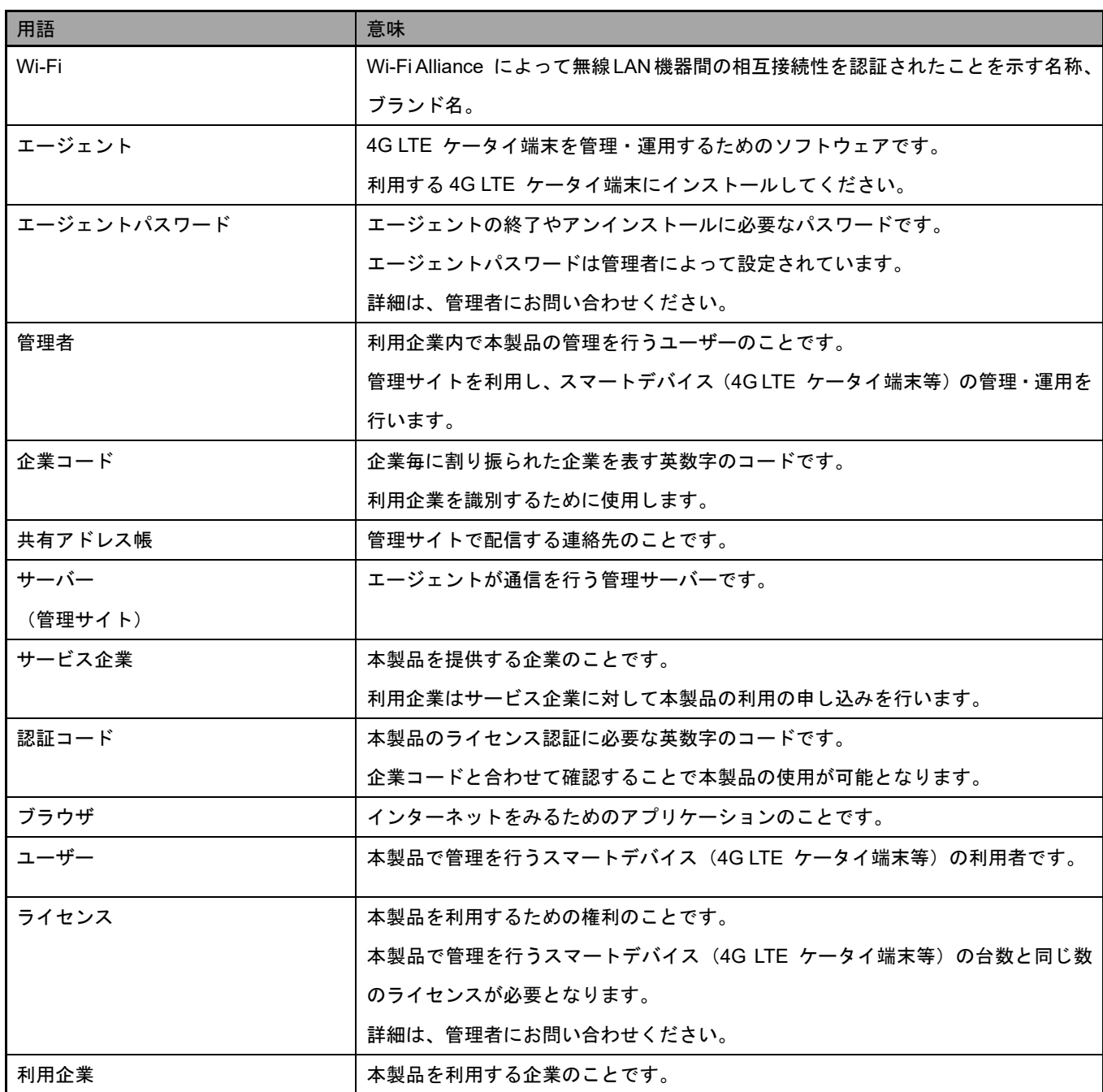

<span id="page-8-0"></span>4G LTE ケータイで使用できる機能は以下の通りです。

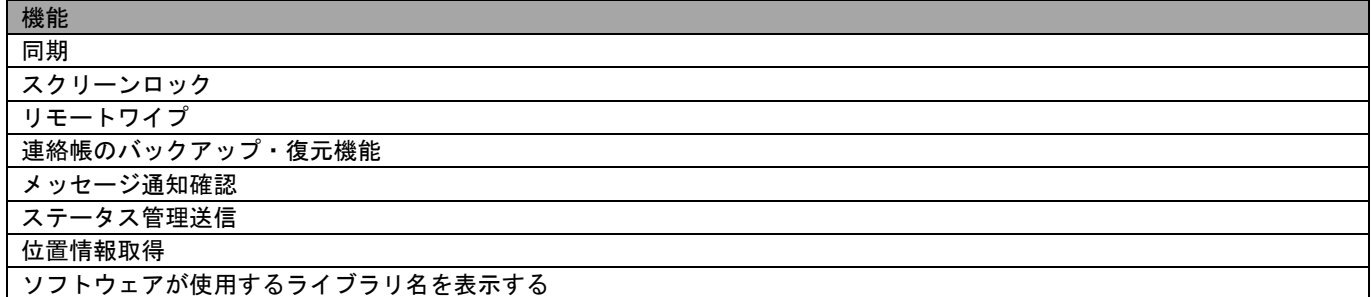

## <span id="page-8-1"></span>**1.7** エージェントが行うこと

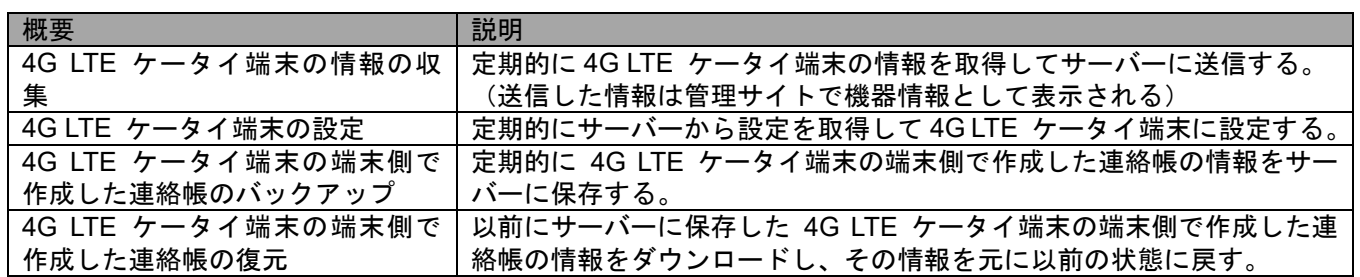

## <span id="page-9-0"></span>**1.8** エージェントが収集する情報

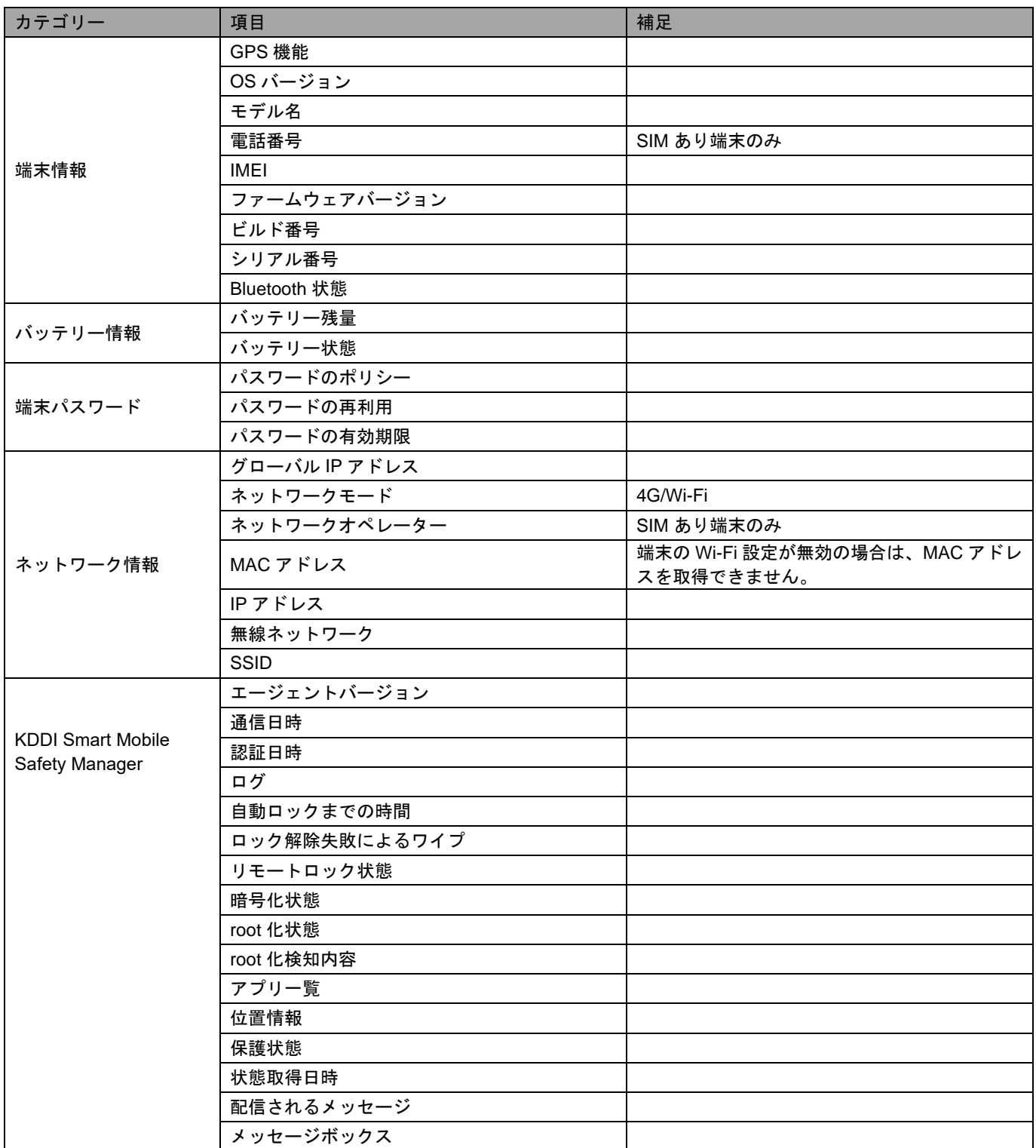

。<br>※4G/LTE 接続などのモバイル通信を行っている際も、モバイル端末で使用されている Wi-Fi や LAN ボードなどの MAC アド

レスが取得されます。

# <span id="page-10-0"></span>第2章 エージェントの基本操作

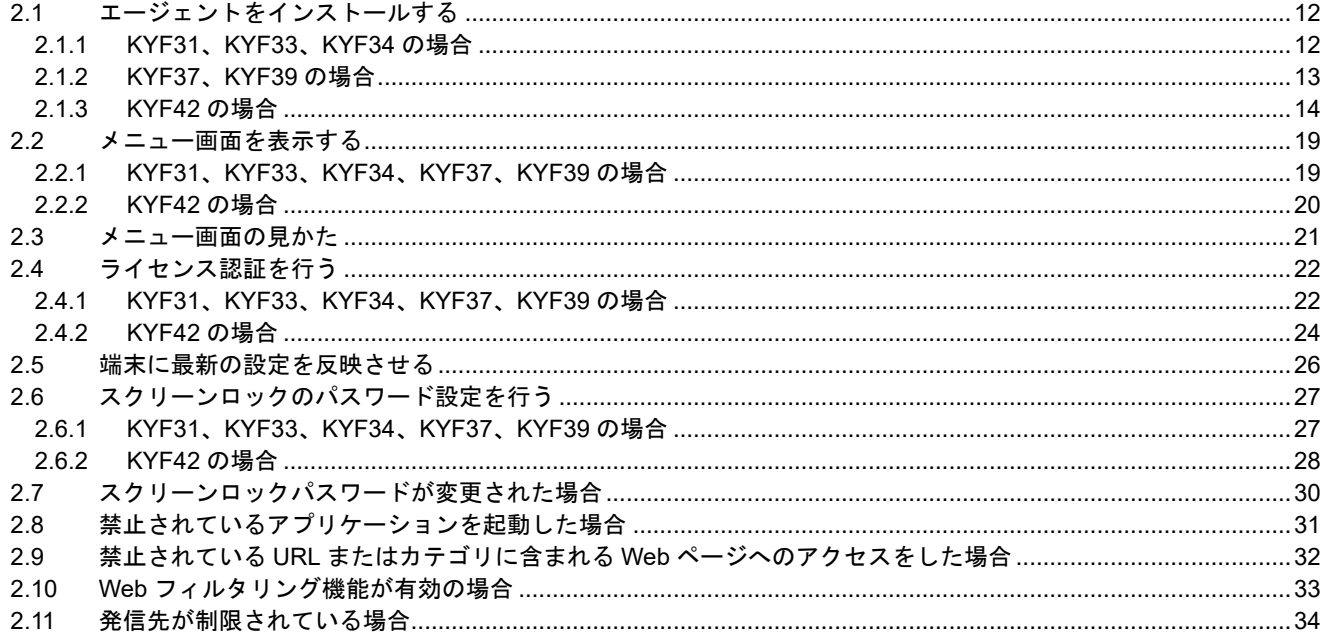

<span id="page-11-0"></span>本製品はエージェントを利用して 4G LTE ケータイ端末の管理・設定を行います。

以下の手順に従って、エージェントのインストールを行ってください。

- ※インストール時には「提供元不明のアプリ」にチェックを入れる必要があります。チェックを入れていない場合は、チェ ックを入れた後インストールを行ってください。
- ※インストール時には、ソフトウェアが最新であることを事前に確認する必要があります。待ち受け画面で「センターキ ー」→「設定」→「その他の設定」→「端末情報」を選択して確認してください。
- ※インストール方法は、機種により異なります。機種を確認のうえ「KYF31、KYF33、KYF34 [の場合」](#page-11-1)[12](#page-11-1) ページ、 「KYF37、KYF39 [の場合」](#page-12-0)[13](#page-12-0) ページ、「KYF42 [の場合」](#page-13-0)[14](#page-13-0) ページを参照して、インストールを行ってください。

#### <span id="page-11-1"></span>**2.1.1KYF31**、**KYF33**、**KYF34** の場合

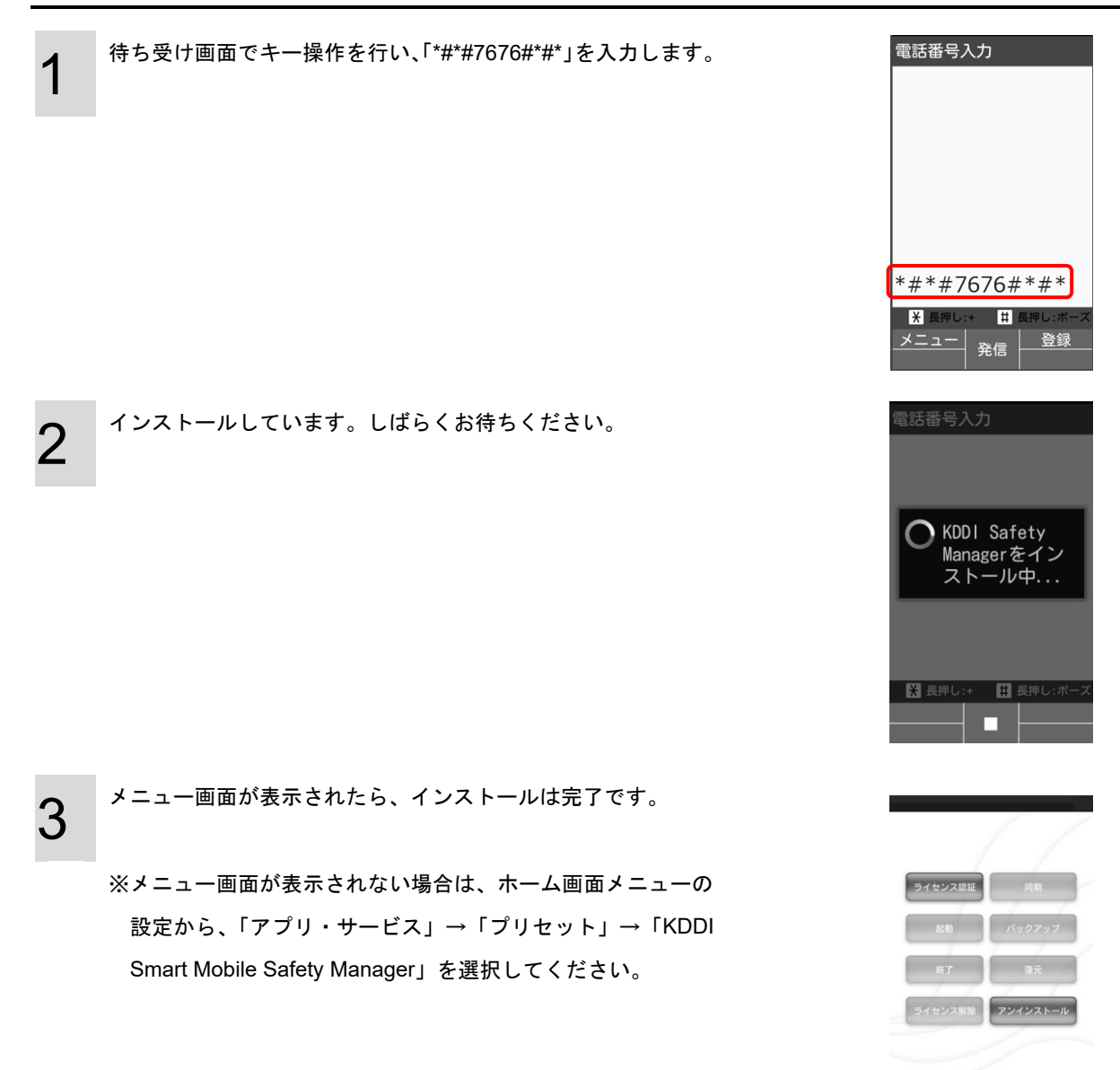

#### <span id="page-12-0"></span>**2.1.2KYF37**、**KYF39** の場合

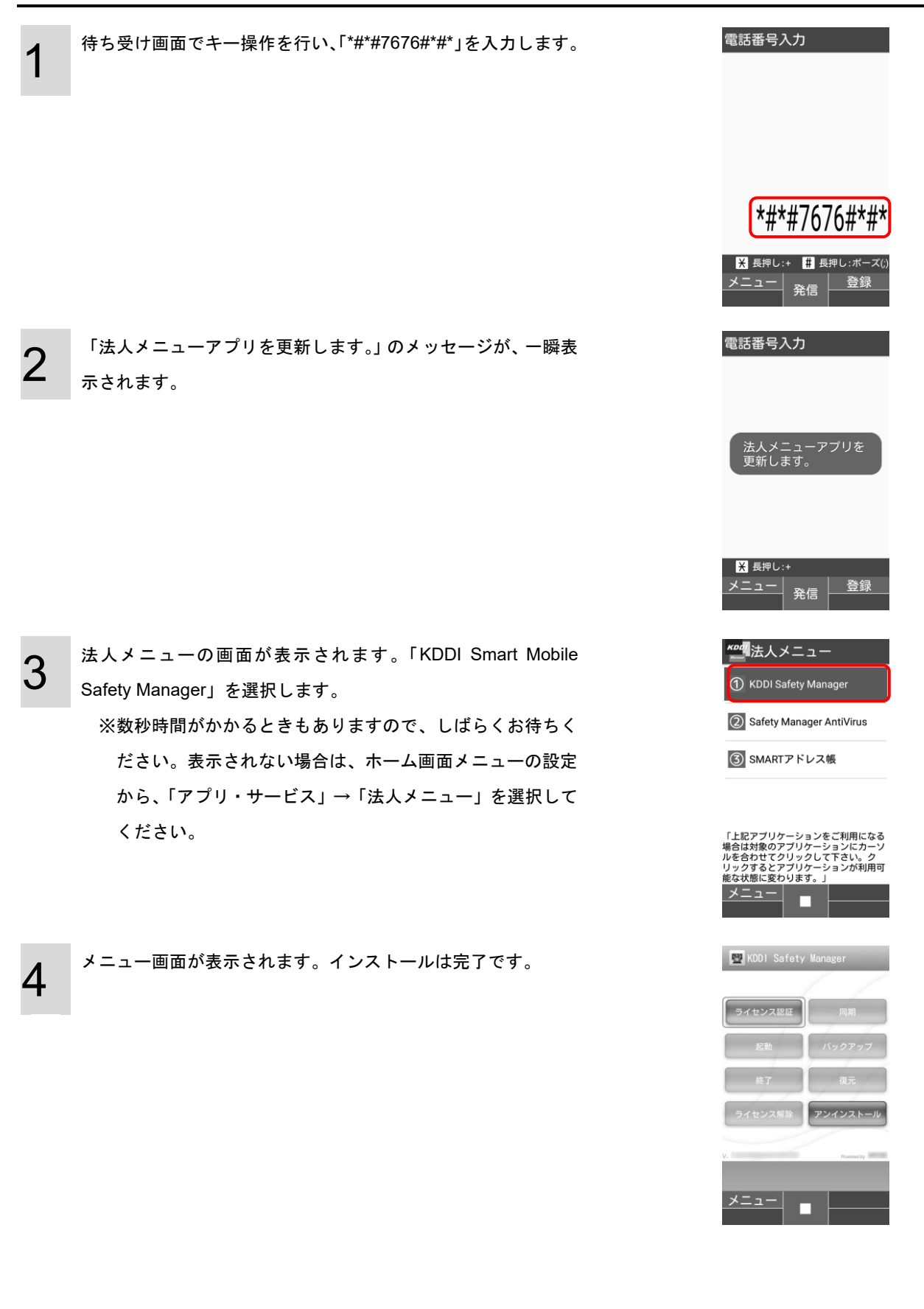

#### <span id="page-13-0"></span>**2.1.3KYF42** の場合

KYF42 でエージェントのインストールを行うには、端末を工場出荷状態(初期設定画面)にする必要があります。 初期設定画面で、Device Owner Mode の権限を付与します。

1 初期設定画面でキー操作を行い、「\*#76\*#」を入力します。 ※画面に「\*#76\*#」は表示されません。

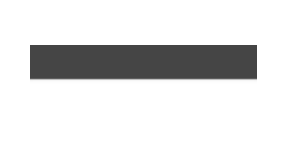

初期設定を行います

確認

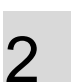

Device Owner Mode の権限を付与の確認画面が表示されます。 [はい]を選択します。

ペア機能画面が表示されます。[OK]を選択します。

[許可する(推奨)]を選択します。

※すべてのランタイム権限が許可されるので、エージェント

の位置情報権限が自動的に許可されます。

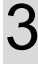

4

ペア機能 よく連絡する相手の方(最 大3件)を電話帳から選択 してペア相手に登録して おくと、簡単な操作で電 話をかけたり、メールを <u>...</u><br>送信したりできます。

" Espant Mobile Safety<br>Smart Mobile Safety<br>Managerをデバイス管理<br>アプリとして設定します<br>かりのデバイス管理アプリ<br>が有効になっている場合<br>は使用できません。

はい いいえ

□

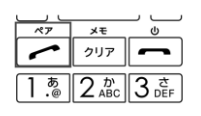

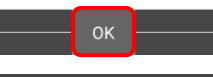

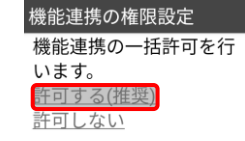

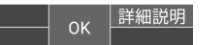

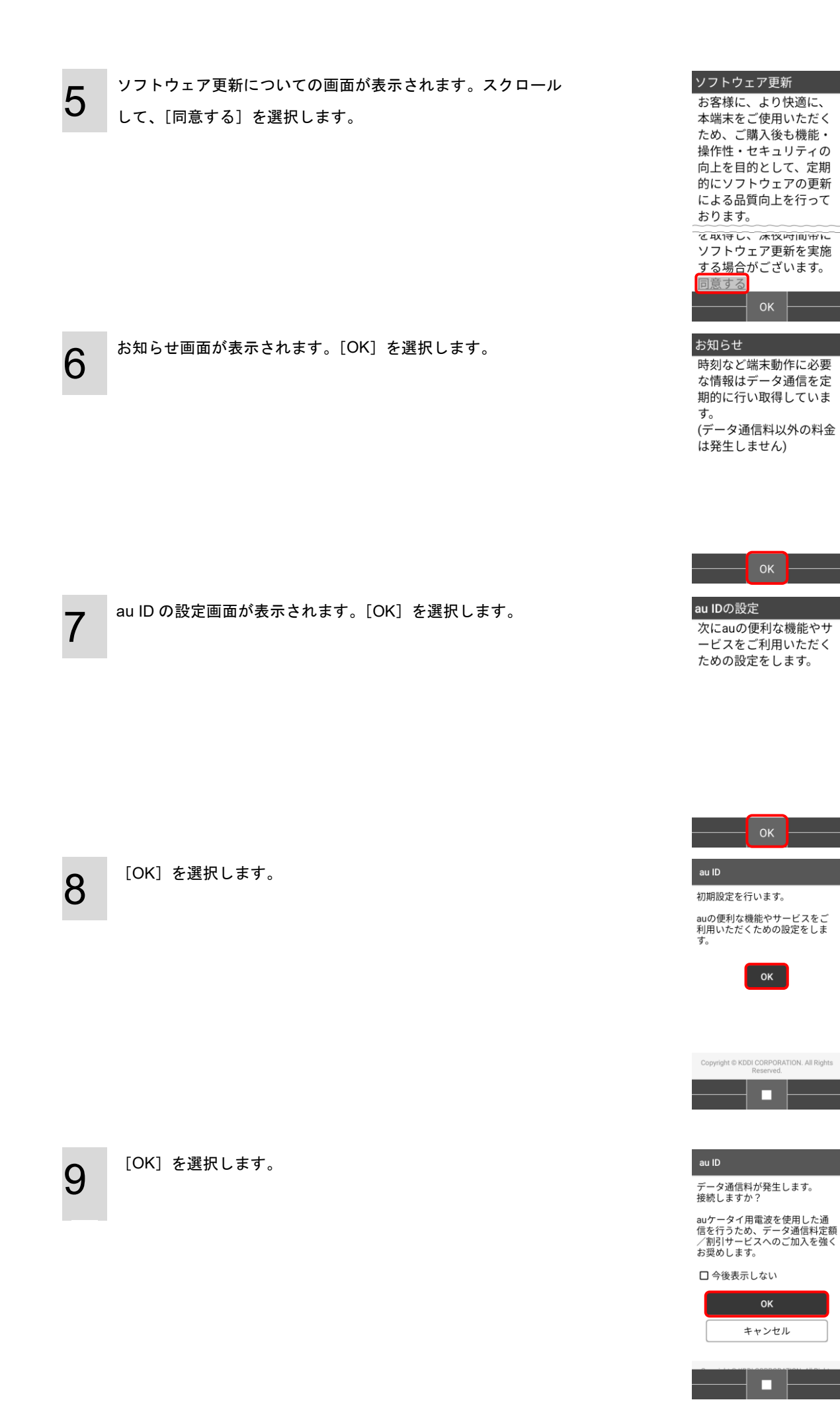

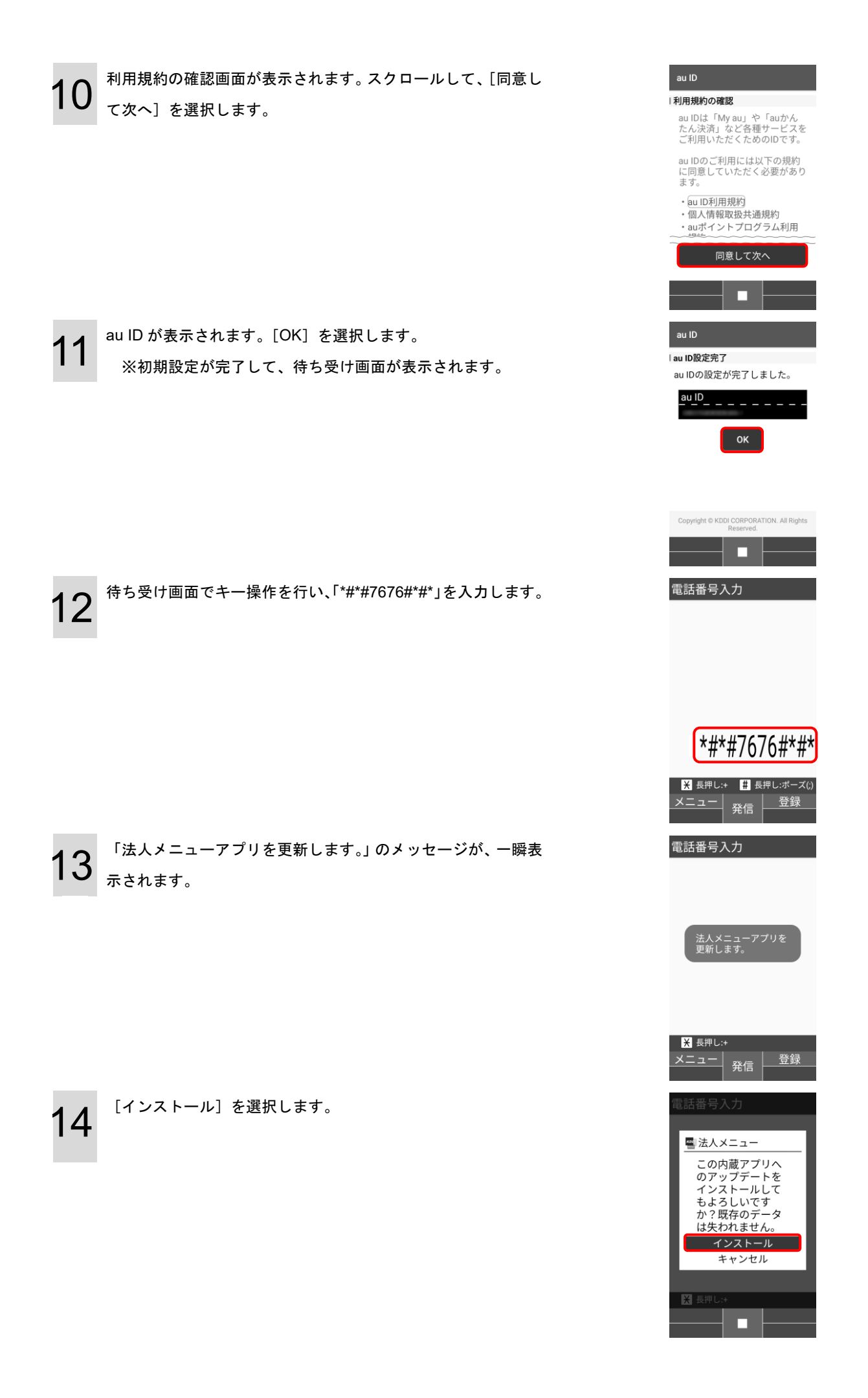

15 [開く]を選択します。

16 法人メニューの画面が表示されます。[KDDI Smart Mobile Safety Manager]を選択します。

> ※数秒時間がかかるときもありますので、しばらくお待ちく ださい。表示されない場合は、ホーム画面メニューの設定 から、「アプリ・サービス」→「法人メニュー」を選択して ください。

17 更新中の画面が表示されます。絶対に他の操作を行わないでく ださい。

18

[インストール]を選択します。

19

[制限を解除する]を選択します。 ※[制限を解除しない]を選択すると、認証後に同期ができ なくなります。必ず[制限を解除する]を選択してくださ い。

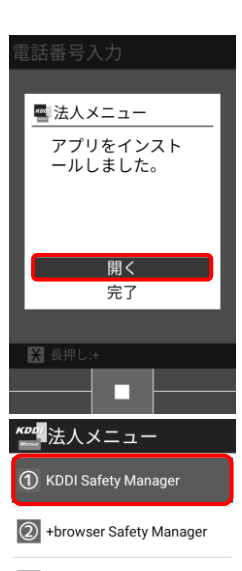

3 SMARTアドレス帳

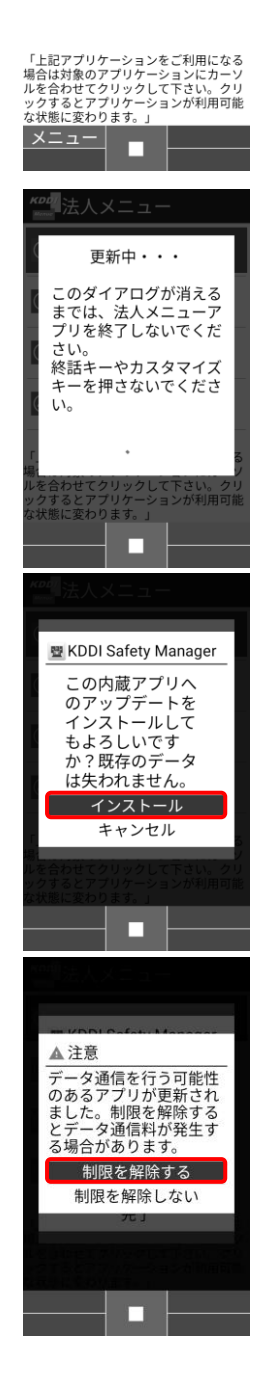

21 「次へ」を選択します。

22 「この画面を閉じる」を選択します。

23

メニュー画面が表示されます。インストールは完了です。 「デバイスオーナー」と表示されていることを確認してくださ

い。

※「デバイスオーナー」と表示されていない場合は、Device Owner Mode 権限が付与されていません、端末を初期化し て、再度インストールしてください。

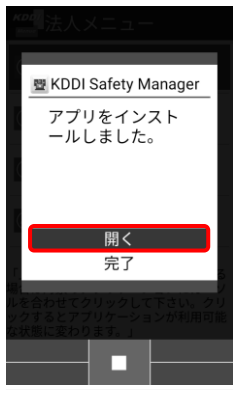

ポインターが利用できます

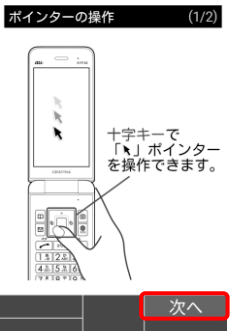

ポインターが利用できます

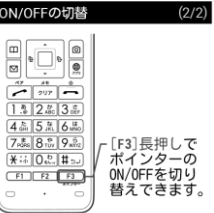

□今後表示しない この画面を閉じる <u>戻る</u> о KDDI Safety Manage ライセンス認証 **SIZ HOU Z NOT** 端末初期化

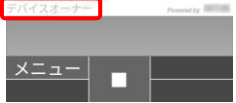

1

<span id="page-18-0"></span>以下の手順に従って、KDDI Smart Mobile Safety Manager のメニューを表示します。

※表示手順は、機種により異なります。機種を確認のうえ「KYF31、KYF33、KYF34、KYF37、KYF39 [の場合」](#page-18-1)[19](#page-18-1) ペー ジ、「KYF42 [の場合」](#page-19-0)[20](#page-19-0) ページを参照して、ライセンス認証を行ってください。

#### <span id="page-18-1"></span>**2.2.1KYF31**、**KYF33**、**KYF34**、**KYF37**、**KYF39** の場合

ホーム画面メニューの設定から、「アプリ・サービス」→「プリ セット」→「KDDI Smart Mobile Safety Manager」を選択しま す。

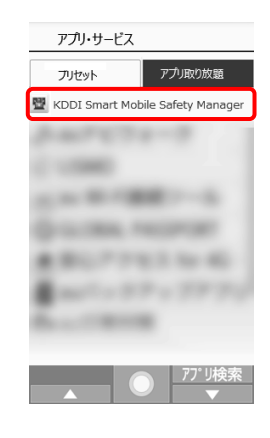

## <span id="page-19-0"></span>**2.2.2KYF42** の場合

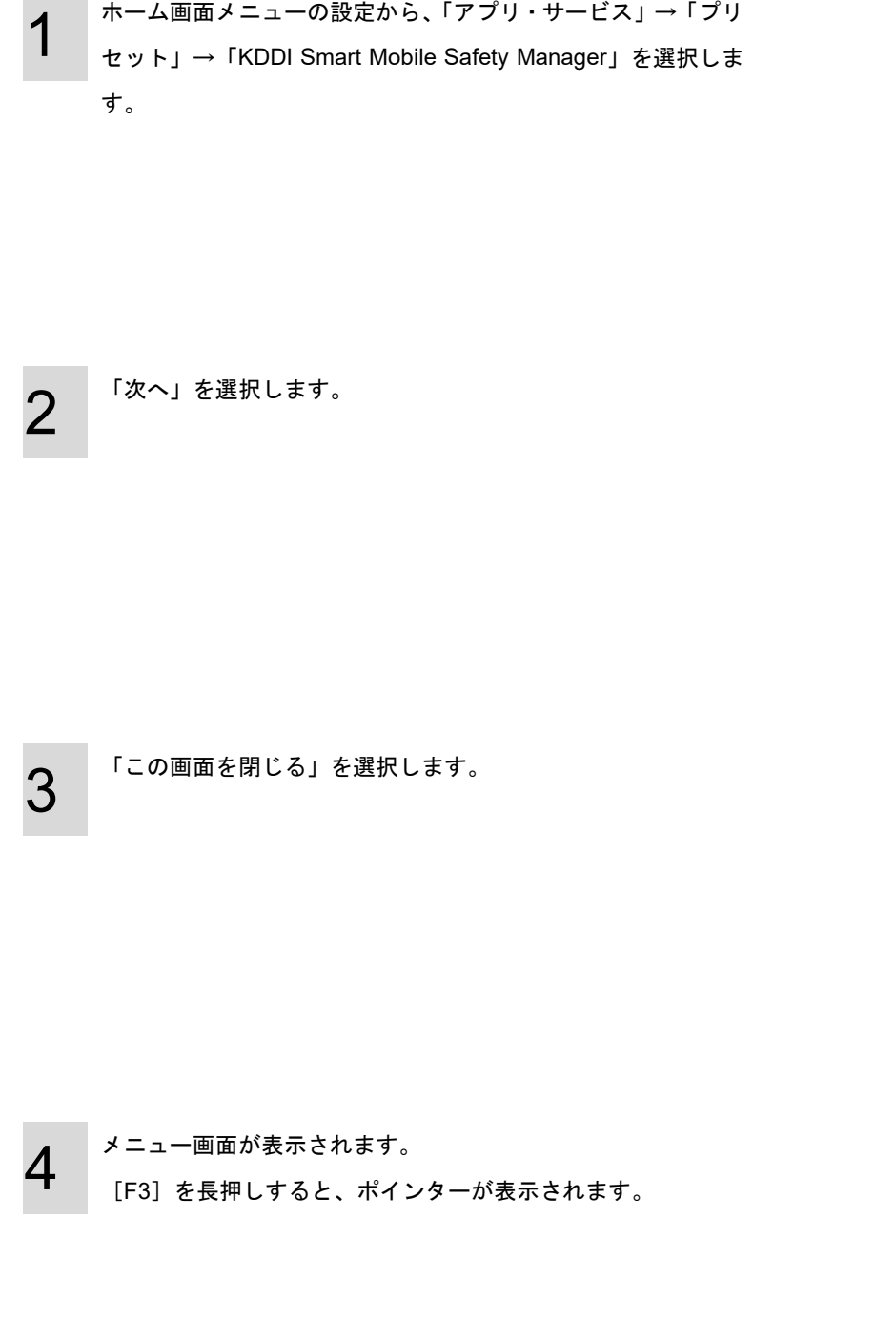

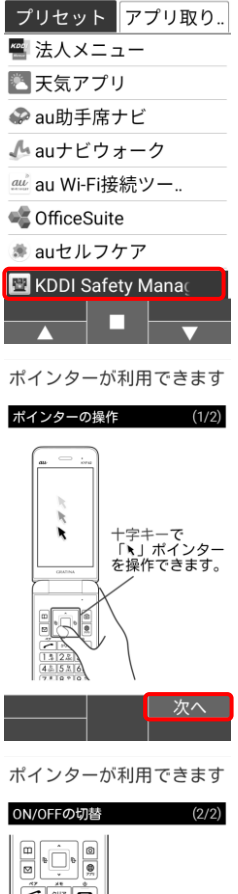

アプリ・サービス

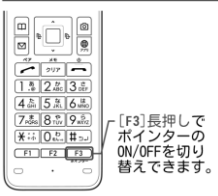

□今後表示しない

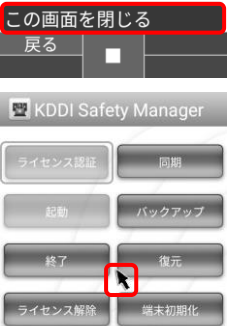

v.<br>2021/09/27 17:48:57に同期

П

 $x = -$ 

<span id="page-20-0"></span>≪**KYF31**、**KYF33**、**KYF34**、**KYF37**、**KYF39** の場合≫ ≪**KYF42** の場合≫

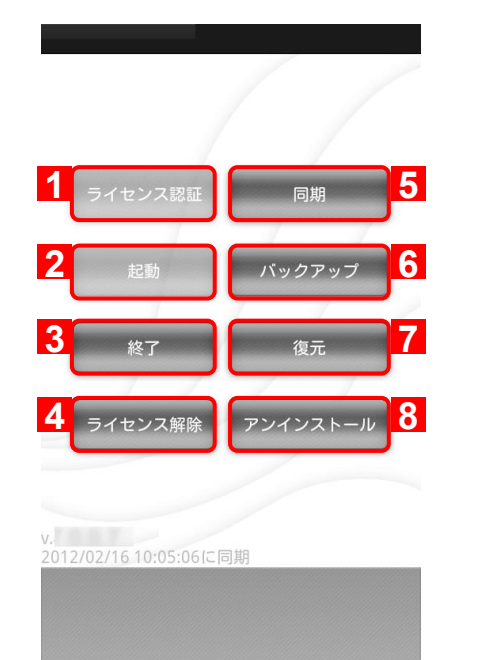

KDDI Safety Manager **1 5 テイセンス認証** 同期 **2 6** バックアップ **3 7** 終了 復元 **4** ライセンス解除 端末初期化 9 v.<br>2021/09/16 13:49:48に同期<br>デバイスオーナー  $word by$ メニュー Τ

※エージェントの状態により無効になっているボタンがあります。

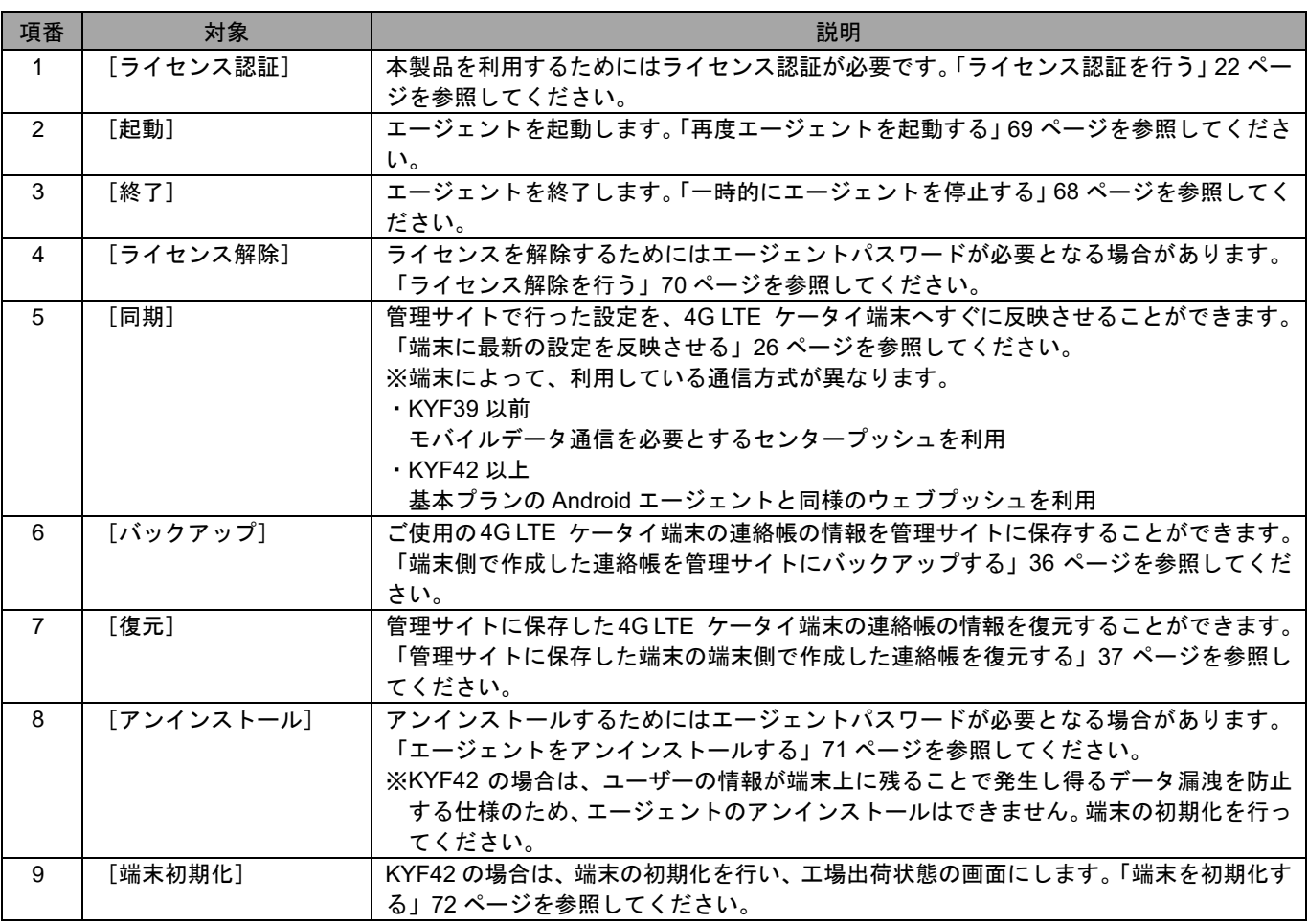

## <span id="page-21-0"></span>**2.4** ライセンス認証を行う

 $\sim$ 

あります。

ライセンス認証を行っていない場合や、一度ライセンス認証を解除し再度ライセンス認証を行いたい場合の手順です。 ※ライセンス認証方法は、機種により異なります。機種を確認のうえ「KYF31、KYF33、KYF34、KYF37、KYF39 [の場合」](#page-21-1) [22](#page-21-1) ページ、「KYF42 [の場合」](#page-23-0)[24](#page-23-0) ページを参照して、ライセンス認証を行ってください。

#### <span id="page-21-1"></span>**2.4.1KYF31**、**KYF33**、**KYF34**、**KYF37**、**KYF39** の場合

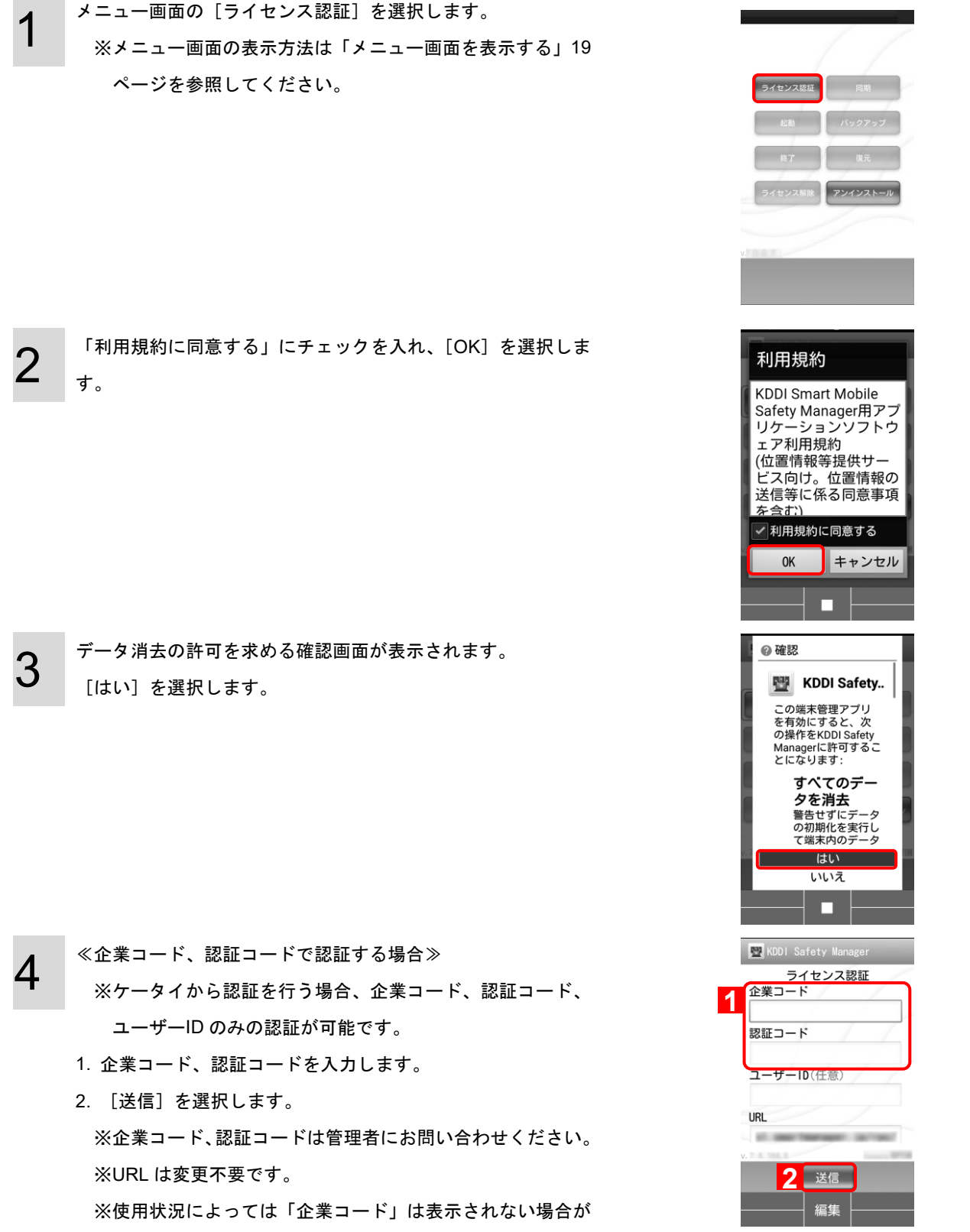

5 ライセンス認証を行っています。 しばらくお待ちください。

6

設定が完了しました。 [OK]を選択します

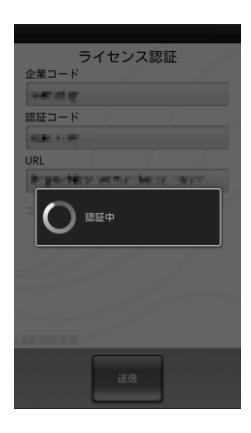

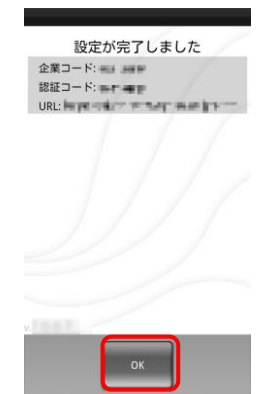

#### <span id="page-23-0"></span>**2.4.2KYF42** の場合

1 メニュー画面の[ライセンス認証]を選択します。 ※メニュー画面の表示方法は[「メニュー画面を表示する」](#page-18-0)[19](#page-18-0) ページを参照してください。 2 「利用規約に同意する」にチェックを入れ、[OK]を選択しま す。 3 権限を要求する画面が表示されます。 「使用状況へのアクセス」を選択して、画面の案内に従って設 定を行ってください。 ※「システム設定の変更」と「電池の最適化を無視」は、デ フォルトで、「設定済」になっています。 4 [OK]を選択します。

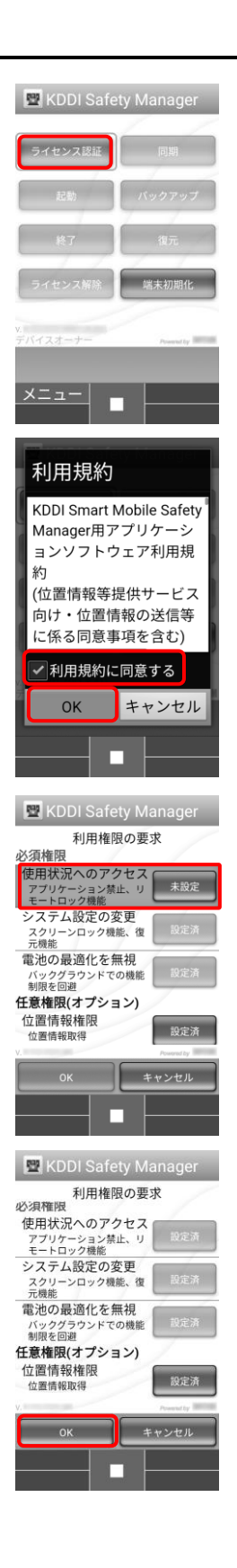

#### ≪企業コード、認証コードで認証する場合≫

- ※ケータイから認証を行う場合、企業コード、認証コード、 ユーザーID のみの認証が可能です。
- 1. 企業コード、認証コードを入力します。
- 2. [送信]を選択します。 ※企業コード、認証コードは管理者にお問い合わせください。 ※URL は変更不要です。 ※使用状況によっては「企業コード」は表示されない場合が

あります。

5

6

設定が完了しました。[OK]を選択します。

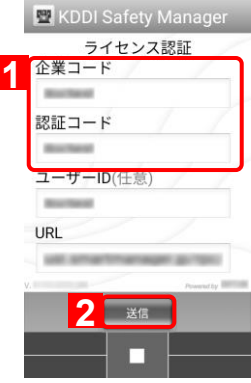

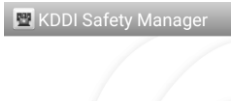

設定が完了しました 企業コード: 認証コード: ユーザ ID: URL: https://

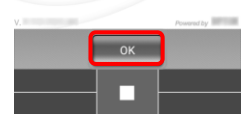

## <span id="page-25-0"></span>**2.5** 端末に最新の設定を反映させる

管理サイトで行った最新の設定を、すぐに 4G LTE ケータイ端末に反映させることができます。

1 メニュー画面の[同期]を選択します。 ※メニュー画面の表示方法は[「メニュー画面を表示す](#page-18-0) [る」](#page-18-0)[19](#page-18-0) ページを参照してください。 ※KYF42 の場合は、[アンインストール]が[端末初 期化]と表示されています。

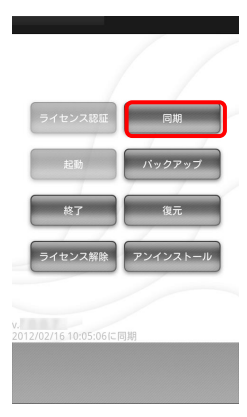

最新の設定を反映しています。

2

3

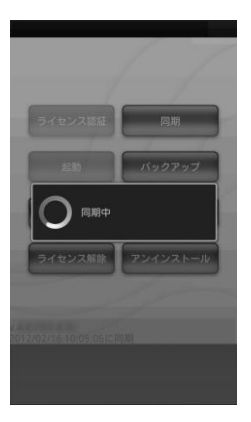

設定が反映されました。 同期した時刻が(A)に表示されます。

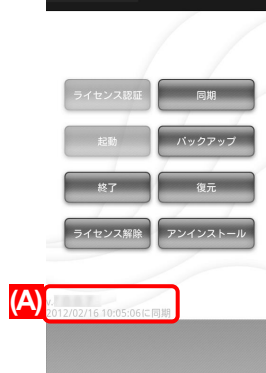

#### <span id="page-26-0"></span>**2.6** スクリーンロックのパスワード設定を行う

スクリーンロック解除時のパスワードを設定します。

1

※パスワード設定方法は、機種により異なります。機種を確認のうえ「KYF31、KYF33、KYF34、KYF37、KYF39 [の場合」](#page-26-1) [27](#page-26-1) ページ、「KYF42 [の場合」](#page-27-0)[28](#page-27-0) ページを参照して、パスワードを設定してください。

#### <span id="page-26-1"></span>**2.6.1KYF31**、**KYF33**、**KYF34**、**KYF37**、**KYF39** の場合

管理サイトで、スクリーンロック解除時に必ずパスワードを入力するように設定した場合は、パスワード設定画面が自動的 に表示されます。

画面の指示に従って、パスワードを入力し、[OK]を選択しま す。

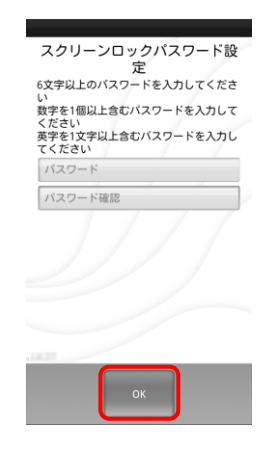

2 スクリーンロックを解除する際には、右記のような画面が表示 されます。手順 1 で設定したパスワードを入力し、[OK]を選 択します。

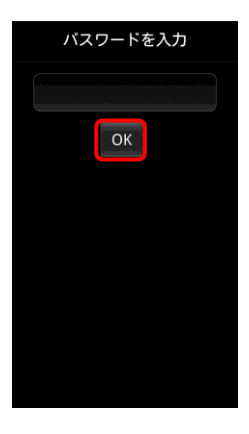

#### <span id="page-27-0"></span>**2.6.2KYF42** の場合

管理サイトのスクリーンロックで設定されたパスワードのポリシーを満たしていない場合は、エージェント側で警告画面が 表示され、パスワードポリシーが満たされるまでアプリが停止します。

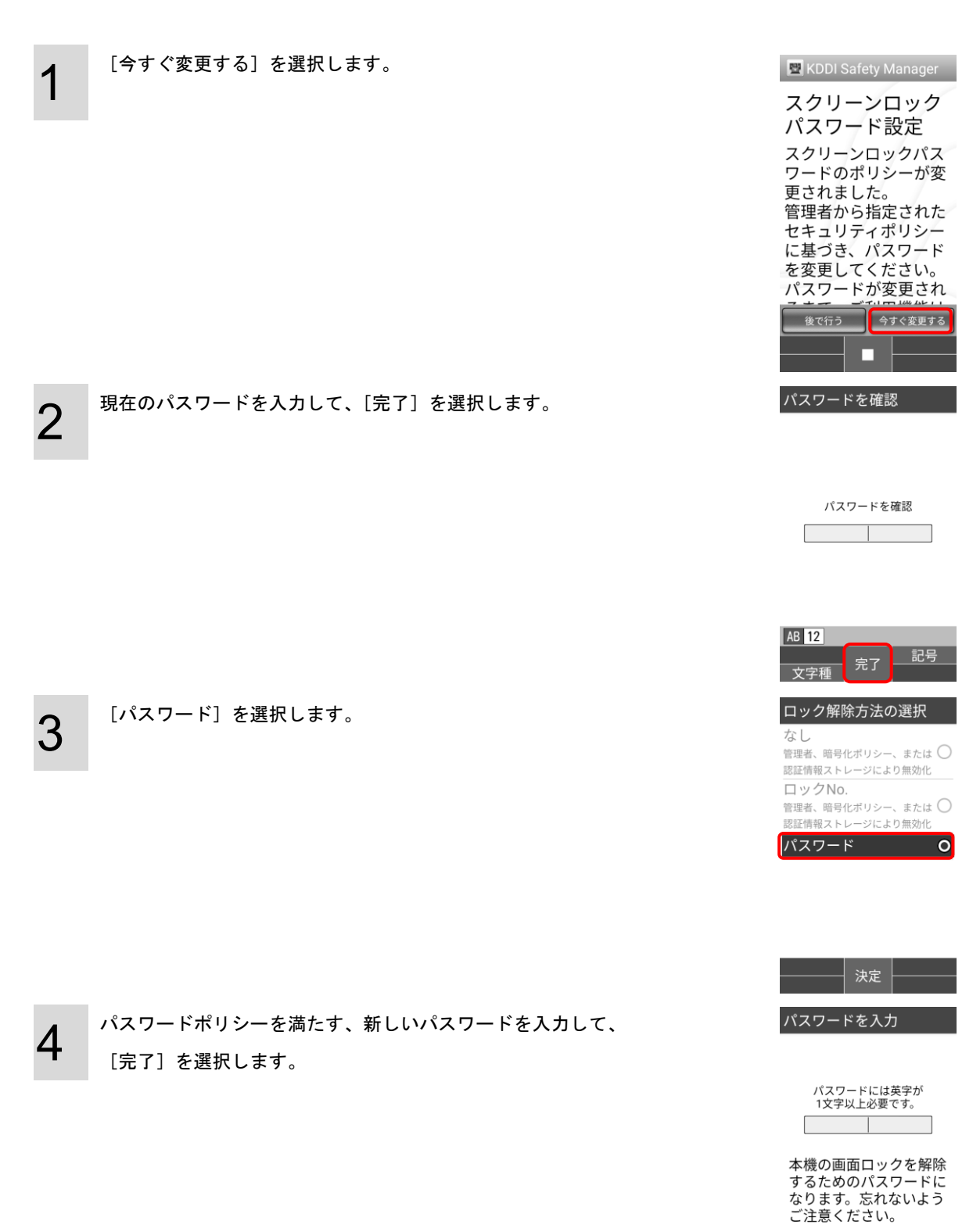

パスワードを入力

確認のため手順 4 で設定したパスワードを再入力して、[完了] を選択します。

※パスワードポリシーが満たされていれば、警告画面が消え

ます。

5

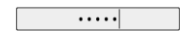

本機の画面ロックを解除<br>するためのパスワードに<br>なります。忘れないよう<br>ご注意ください。

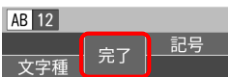

## <span id="page-29-0"></span>**2.7** スクリーンロックパスワードが変更された場合

管理サイトからスクリーンロックパスワードの変更が行われた場合、以下のような画面が表示されます。

[OK]を選択します。

1

※新しいパスワードは管理者にお問い合わせください。

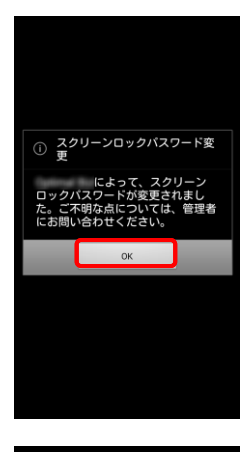

≪**KYF42** でスクリーンロックのパスワードがすでに何か設 パスワード変更の事前<br>設定 エージェント認証時、またはエージェントアップデート時に 管理者によるスクリ 「パスワード変更の事前設定」を促す画面が表示されること

その場合は、[はい]を選択します。

定されていた場合≫

があります。

 $\Box$ -ンロック 解除を行ってくだ はい いいえ

## <span id="page-30-0"></span>**2.8** 禁止されているアプリケーションを起動した場合

管理サイトから特定のアプリケーション禁止が設定されている場合、禁止されているアプリケーションの起動を行うと、以 下のような画面が表示されます。

- 1
- アプリケーションを起動することはできません。 [OK]を選択します。

※詳細は管理者にお問い合わせください。

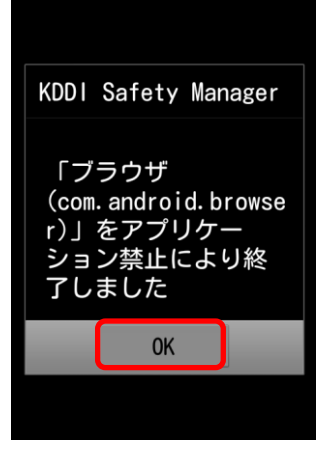

#### <span id="page-31-0"></span>**2.9** 禁止されている **URL** またはカテゴリに含まれる **Web** ページへのアクセスをした 場合

管理サイトから特定の URL またはカテゴリに含まれる Web ページへのアクセスを禁止する設定がされている、もしくはそ の両方の設定がされている場合、禁止された Web ページへアクセスを行うと、以下のような画面が表示されます。 ※KYF42 の場合は、+browser Safety Manager のみ設定されます。標準ブラウザーなどには設定されません。 +browser Safety Manager の詳細は、「[+browser Safety Manager](#page-48-1) を使用する」[49](#page-48-1) ページを参照してください。

#### ≪禁止対象 URL の場合≫

1

URL にアクセスすることはできません。

「アクセス先の Web ページは、お客様の管理者によって閲覧 を禁止されています。」が表示されます。

※詳細は管理者にお問い合わせください。

※URL のアクセス禁止設定のほかに、アプリケーション禁止 にて、ブラウザが禁止設定になっている場合に、ブラウザ の[設定]ボタンを押下すると、右のエラーメッセージと 同時に、[「禁止されているアプリケーションを起動した場](#page-30-0) [合」](#page-30-0)[31](#page-30-0) ページのエラーメッセージが表示されます。

≪禁止対象 URL の判定がエラーになった場合≫

「お客さま管理者が指定した閲覧制限が無効です。」が表示さ れ、数秒後に自動で消えます。

※詳細は管理者にお問い合わせください。

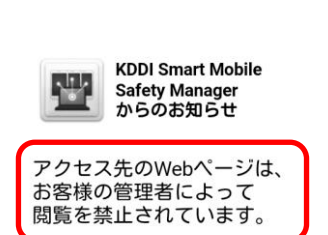

The:///data/data/jp.c<sup>1</sup>

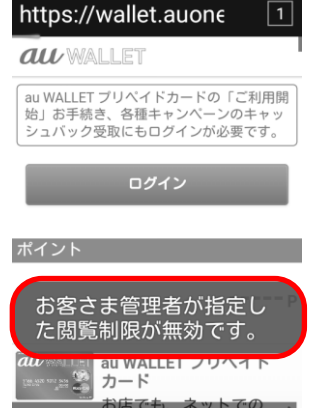

## <span id="page-32-0"></span>**2.10 Web** フィルタリング機能が有効の場合

1

管理サイトから Web フィルタリング機能が有効に設定されている場合、ブラウザの設定変更が禁止され、以下のような画面 が表示されます。

※KYF42 の場合は、+browser Safety Manager のみ設定されます。標準ブラウザーなどには設定されません。 +browser Safety Manager の詳細は、「[+browser Safety Manager](#page-48-1) を使用する」[49](#page-48-1) ページを参照してください。

「KDDI Safety Manager によってブラウザ設定の変更は禁止さ れています。」が表示され、数秒後に自動で消えます。 ※詳細は管理者にお問い合わせください。

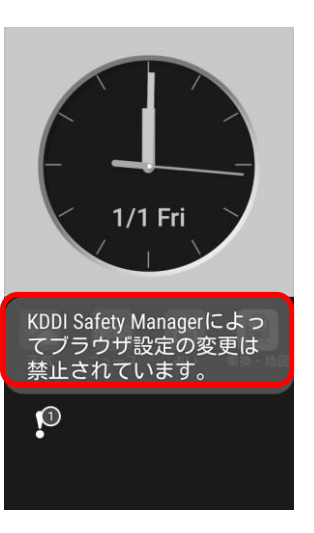

## <span id="page-33-0"></span>**2.11** 発信先が制限されている場合

管理サイトから発信先制限が設定されている場合は、共有アドレス帳に登録されている電話番号へのみ発信できます。共有 アドレス帳に登録されていない電話番号および端末側で作成した連絡帳の電話番号へは発信できず、以下のような画面が表 示されます。

※110 番等の緊急ダイヤルは制限の対象外となり、発信可能です。

発信先への発信が制限されました。 [OK]を選択します。 ※詳細は管理者にお問い合わせください。

※GRATINA 4G (KYF31)で発信先が制限された場合の動作は、

以下のようになります。

1

- 1. 「接続に問題があるか、MMI コードが正しくありませ ん。」とシステムのエラーダイアログが表示されます。
- 2. Smart Mobile Safety Manager エージェントの禁止ダイア ログは表示されません。
- 3. 通話履歴に「+」記号が発信した履歴として残ります。

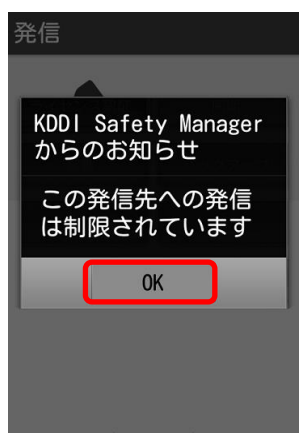

# <span id="page-34-0"></span>第3章 端末側で作成した連絡帳のバックアッ プ・復元機能を利用する

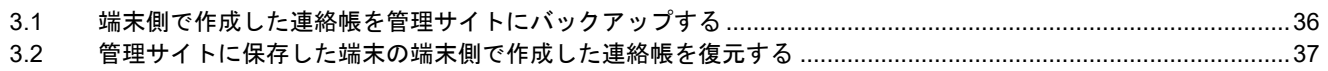

### <span id="page-35-0"></span>**3.1** 端末側で作成した連絡帳を管理サイトにバックアップする

4G LTE ケータイ端末の端末側で作成した連絡帳の情報を任意のタイミングで管理サイトにバックアップを行うためには、 以下の操作を行います。

※管理サイトからの設定により定期的にバックアップを行っています。詳細は管理者にお問い合わせください。

メニュー画面の[バックアップ]を選択します。 ※KYF42 の場合は、[アンインストール]が[端末初期化]と 表示されています。

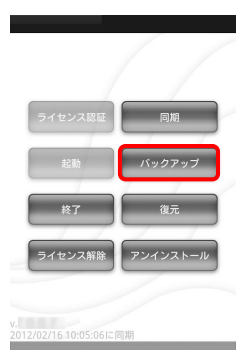

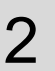

3

1

バックアップをしています。しばらくお待ちください。

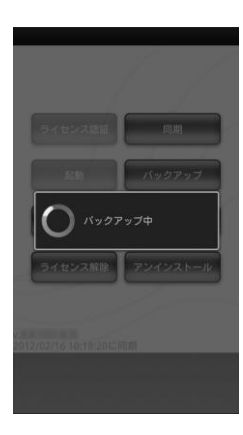

バックアップが完了しました。 [OK]を選択します。 ※復元コードは 4G LTE ケータイ端末の端末側で作成した連 絡帳の情報を復元する時に利用します。

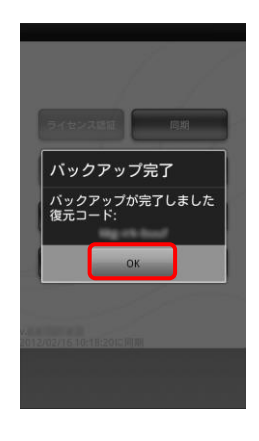
### **3.2** 管理サイトに保存した端末の端末側で作成した連絡帳を復元する

管理サイトに保存した 4G LTE ケータイ端末の端末側で作成した連絡帳の情報を復元するためには、以下の操作を行いま す。バックアップの内容は過去 3 回分までの情報が復元できます。

※[「端末側で作成した連絡帳を管理サイトにバックアップする」](#page-35-0)[36](#page-35-0) ページで表示された復元コードを利用するか、管理者に お問い合わせください。

メニュー画面の[復元]を選択します。 ※KYF42 の場合は、[アンインストール]が[端末初期化]と 表示されています。

復元コードを入力し、[送信]を選択します。 ※復元コードは全部で 10 文字です。一番左の入力欄に 3 文 字、真ん中の入力欄に 3 文字、一番右の入力欄には 4 文字 とわけて入力してください。

3 復元を行っています。 しばらくおまちください。

1

2

4 復元が完了しました。 [OK]を選択します。

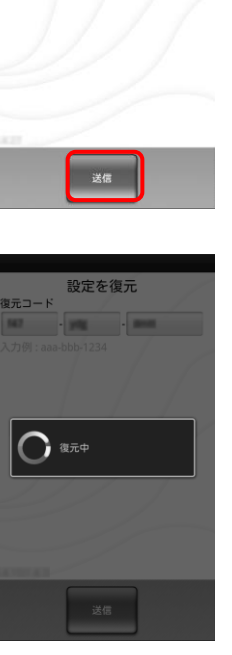

ライヤンス解

復元コード

アンインストー

設定を復元

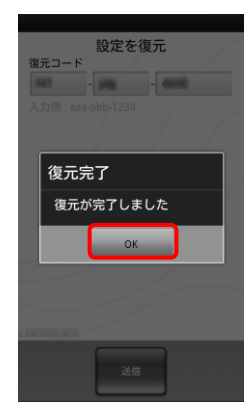

# 第4章ウイルス対策機能を使用する

「KDDI Smart Mobile Safety Manager AntiVirus」とは、Android 端末内の不正アプリを検索するアプリです。管理サイトから配 布されます。

※「ウイルス対策機能」はオプション機能です。ご契約されていない場合は、使用できません。

※ウイルス対策を使用する場合は、4G LTE ケータイ端末をポインターモードにしないと、操作がしづらく、フォーカスできな いボタンもあります。ポインターモードで操作することをお勧めします。

※4G LTE ケータイ端末では、ウイルス対策の画面が正確に表示されない場合があります。ご了承ください。

※au スマートパス/au スマートパスプレミアムをご加入の場合は、ご利用できません。

※パターンファイルの更新のため、インターネットを介して更新サーバーと通信します。閉域網をご利用の場合は、ご利用でき ません。

※KYF42 では、本機能が非対応です。外部アプリのインストール制限を行う場合は、管理サイトのデバイス制限設定で SD カー ドおよび USB 接続の制限を禁止に設定します。そのあと、Web フィルタリング設定でインストールを制限する外部アプリの ダウンロードサイトの URL を禁止に設定してください。

詳細は、『4G LTE ケータイ向け 管理サイトマニュアル』の「デバイス制限設定」および「Web フィルタリング設定」を参照 してください。

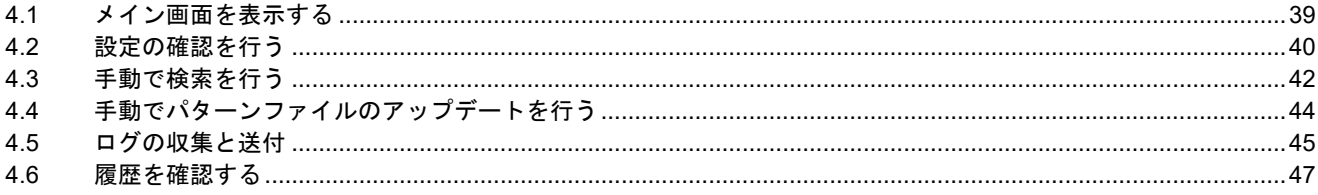

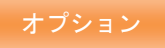

#### <span id="page-38-0"></span>**4.1** メイン画面を表示する

ウイルス対策のメイン画面を表示します。

- ※「Safety Manager AntiVirus」の端末へのインストールは、『RATINA KYF37 エージェントのインストール手順』を参照し てください。
- ※「Safety Manager AntiVirus」が起動しない場合は、管理サイトと端末の同期を行ってください。詳細は[「端末に最新の設](#page-25-0) [定を反映させる」](#page-25-0)[26](#page-25-0) ページを参照してください。

メニューから「アプリ・サービス」を選択します。「プリセッ ト」メニューから「Safety Manager AntiVirus」を選択します。

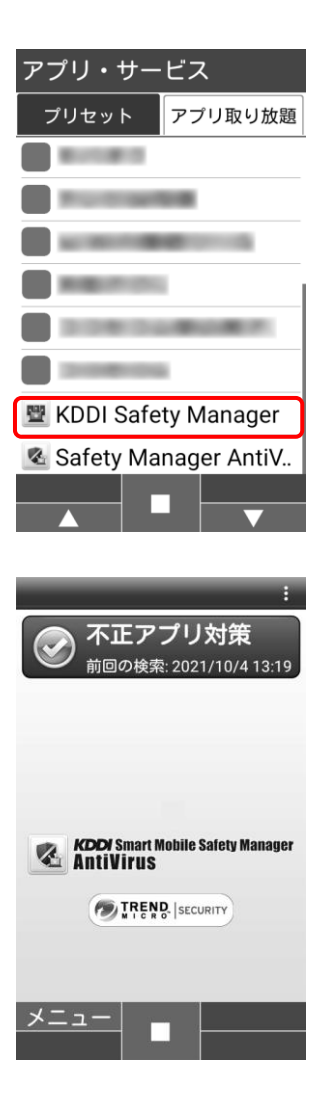

1

ウイルス対策メイン画面が表示されました。

#### <span id="page-39-0"></span>**4.2** 設定の確認を行う

検索の設定やアップデートの設定を確認するには、以下の手順で行います。端末から設定の変更をすることはできません。 設定の変更は管理サイトからのみ行うことができます。詳細は管理者にお問い合わせください。

1 メイン画面を表示し、[不正アプリ対策]を選択します。 ※一度もセキュリティチェックを行っていない場合は、アプ リのセキュリティチェックを行うかどうかの確認画面が表 示されます。画面の指示に従ってください。 ※メイン画面表示方法は、[「メイン画面を表示する」](#page-38-0)[39](#page-38-0) ペー ジを参照してください。

2 端末の保護状況、リアルタイム検索状況、自動アップデート状 況が表示されます。 更に詳細な情報を確認する場合は、[オプション]を選択します。

3

≪検索設定情報を確認する場合≫ [検索]を選択します。 検索の設定詳細情報が表示されます。

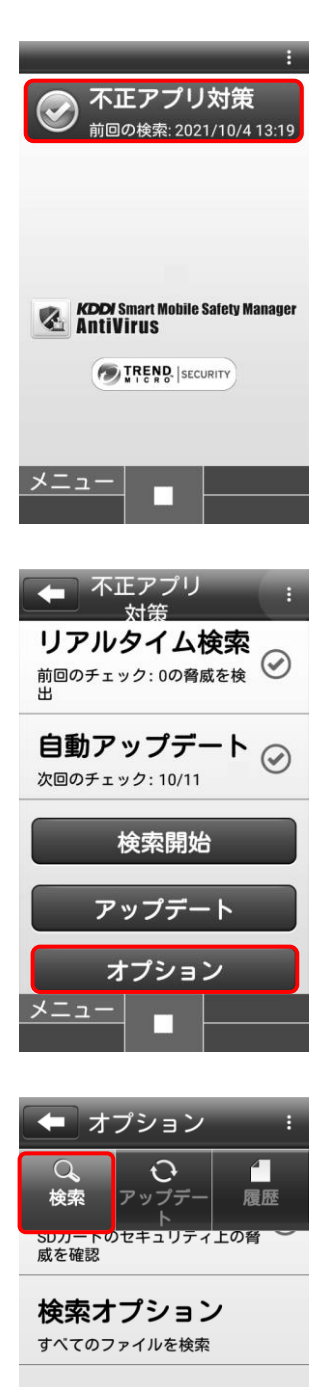

スケジュール検索 毎週 金曜日 12:00

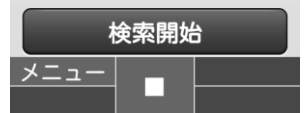

≪アップデート詳細情報を確認する場合≫

[アップデート]を選択します。

アップデートに関するの詳細情報が表示されます。

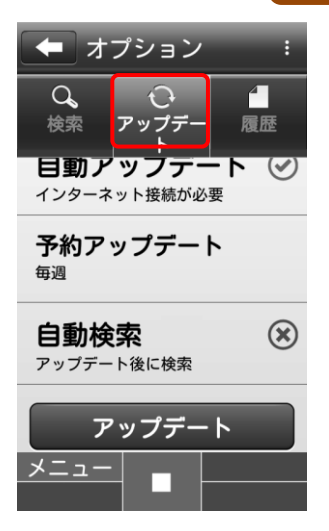

H.

# <span id="page-41-0"></span>**4.3** 手動で検索を行う

手動で不正アプリの検索を行うには、以下の操作を行います。

1 メイン画面を表示し、[不正アプリ対策]を選択します。 ※メイン画面表示方法は、[「メイン画面を表示する」](#page-38-0)[39](#page-38-0) ペー ジを参照してください。

2

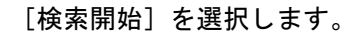

3 検索を行っています。

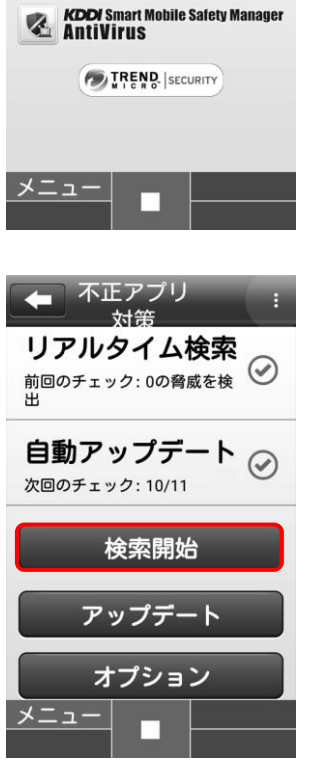

不正アプリ対策

前回の検索: 2021/10/4 13:19

 $\odot$ 

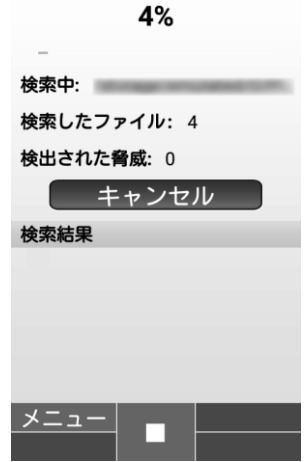

4

検索が完了しました。

≪不正アプリがなかった場合≫

もう一度検索を行う場合は、[もう一度検索]を選択します。

≪不正アプリが存在した場合≫ 不正アプリの一覧が表示されます。ゴミ箱アイコンを選択する と不正アプリが駆除されます。 もう一度検索を行う場合は、[もう一度検索]を選択します。

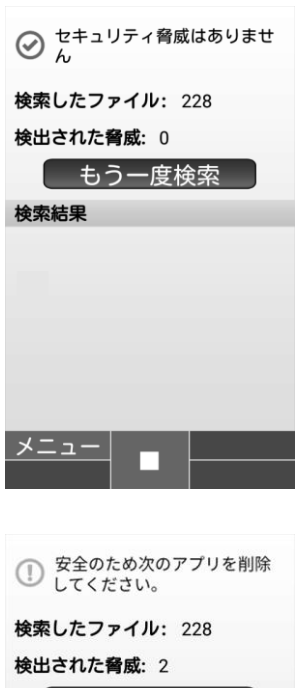

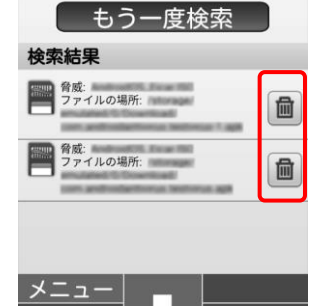

# <span id="page-43-0"></span>**4.4** 手動でパターンファイルのアップデートを行う

手動でパターンファイルのアップデートを行うには、以下の操作を行います。

1 メイン画面を表示し、[不正アプリ対策]を選択します。 ※メイン画面表示方法は、[「メイン画面を表示する」](#page-38-0)[39](#page-38-0) ペー ジを参照してください。

 $\mathcal{P}$ 

[アップデート]を選択します。

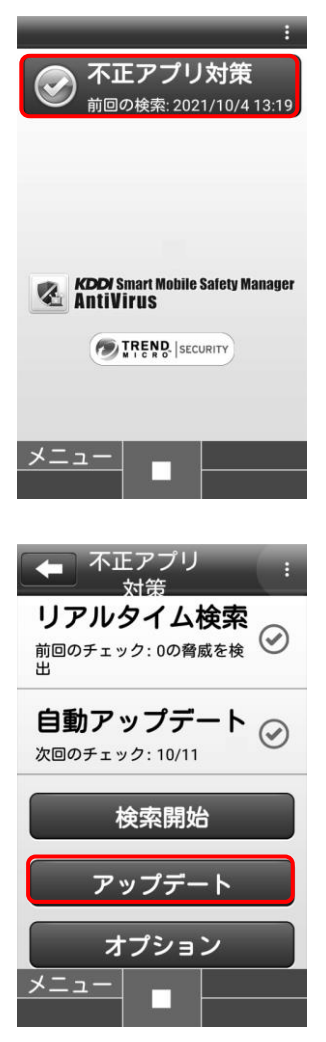

# <span id="page-44-0"></span>**4.5** ログの収集と送付

トレンドマイクロ社のサーバーにウイルス対策機能のログを送付します。 ※ウイルス対策機能が正常に作動しない場合、またトレンドマイクロ社に問題を報告する場合に、この機能を利用します。

メイン画面を表示し、[︙]を選択します。 ※メイン画面表示方法は、[「メイン画面を表示する」](#page-38-0)[39](#page-38-0) ペー ジを参照してください。

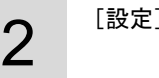

1

[設定]を選択します。

3

[ログの収集を開始]を選択します。

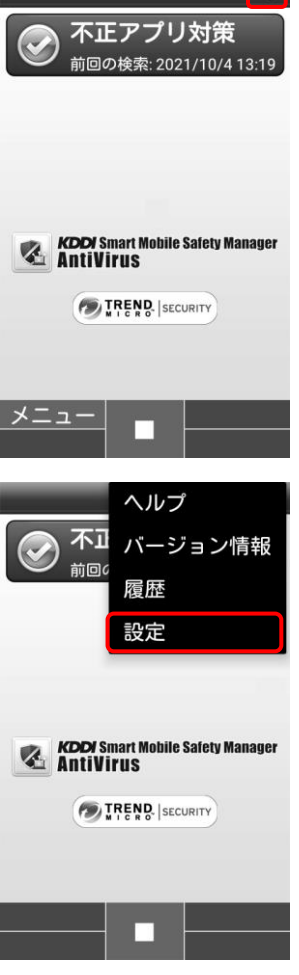

<u> a shekara ta 1991 a ƙasar Ingila.</u>

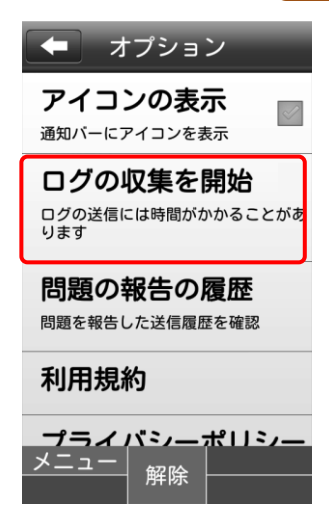

# 4

[停止して問題を報告]を選択します。

5

[OK]を選択します。

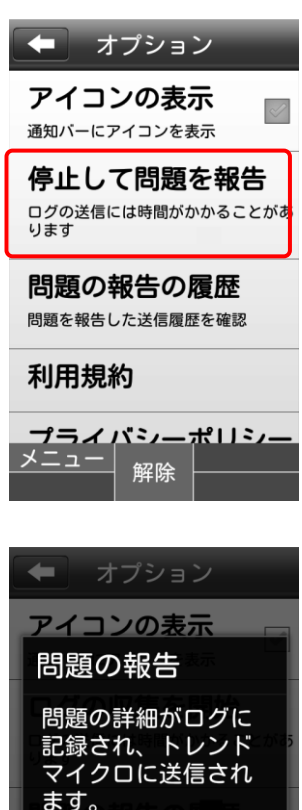

OK キャンセル 利用規約

プライバシーポリシ г

# オプション

### <span id="page-46-0"></span>**4.6** 履歴を確認する

検索履歴、アップデート履歴の確認を行うには、以下の操作を行います。

1 メイン画面を表示し、[不正アプリ対策]を選択します。 ※メイン画面表示方法は[、「メイン画面を表示する」](#page-38-0)[39](#page-38-0) ページ を参照してください。

2

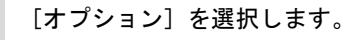

3

[履歴]を選択します。

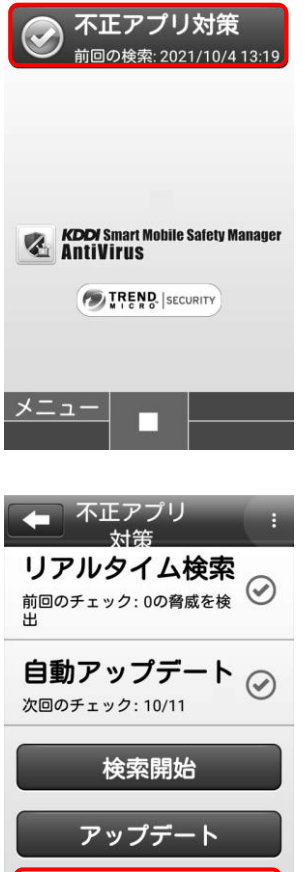

オプション

 $\overline{2}$ 

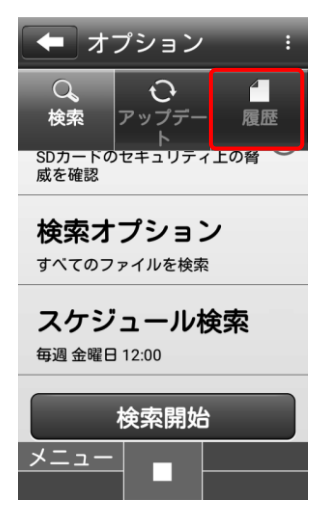

[検索履歴](A)を選択すると検索履歴が表示され、[アップデ ート履歴](B)を選択するとアップデート履歴が表示されます。

4

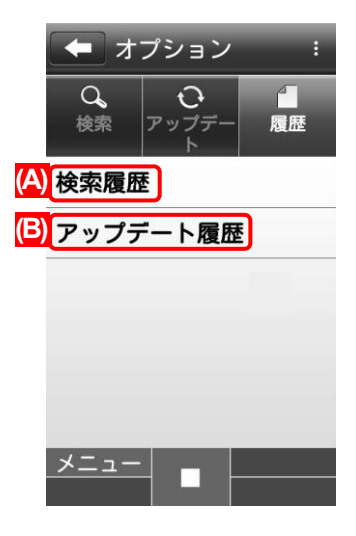

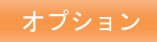

# 第5章+browser Safety Manager を使用する

+browser Safety Manager とは、KFY42 の端末で標準ブラウザーとは別にインストールするブラウザーです。 KFY42 の端末に搭載されている標準ブラウザーの機能の 1 つであるシークレットモードで Web 閲覧をすると、管理サイトの Web フィルタリング機能で禁止しているページであっても、閲覧できてしまいます。

+browser Safety Manager を端末にインストールし、+browser Safety Manager のみの使用に制限することで(管理サイトのア プリケーション禁止機能を使用)、シークレットモードでのブラウザー閲覧を防ぎ、Webフィルタリングの抜け道をなくします。 アプリケーション禁止機能についての詳細は、『4G LTE ケータイ向け 管理サイトマニュアル』の「アプリケーション禁止設定」 を参照してください。

+browser Safety Manager には、ブックマーク追加、お気に入り設定、セキュリティ設定等、標準ブラウザーと同等の機能があ ります。

※KFY42 で使用できます。その他の機種では、使用できません。

※+browser Safety Manager は、オプション機能です。契約していない場合は、使用できません。

※エージェントのライセンス認証を行っていないと、+browser Safety Manager は使用できません。[「ライセンス認証を行う」](#page-21-0)の 「KYF42 [の場合」](#page-23-0)[24](#page-23-0) ページを参照して、ライセンス認証を行ってください。

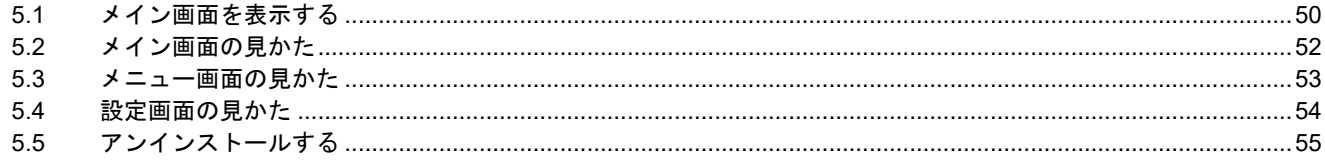

#### オプション

# <span id="page-49-0"></span>**5.1** メイン画面を表示する

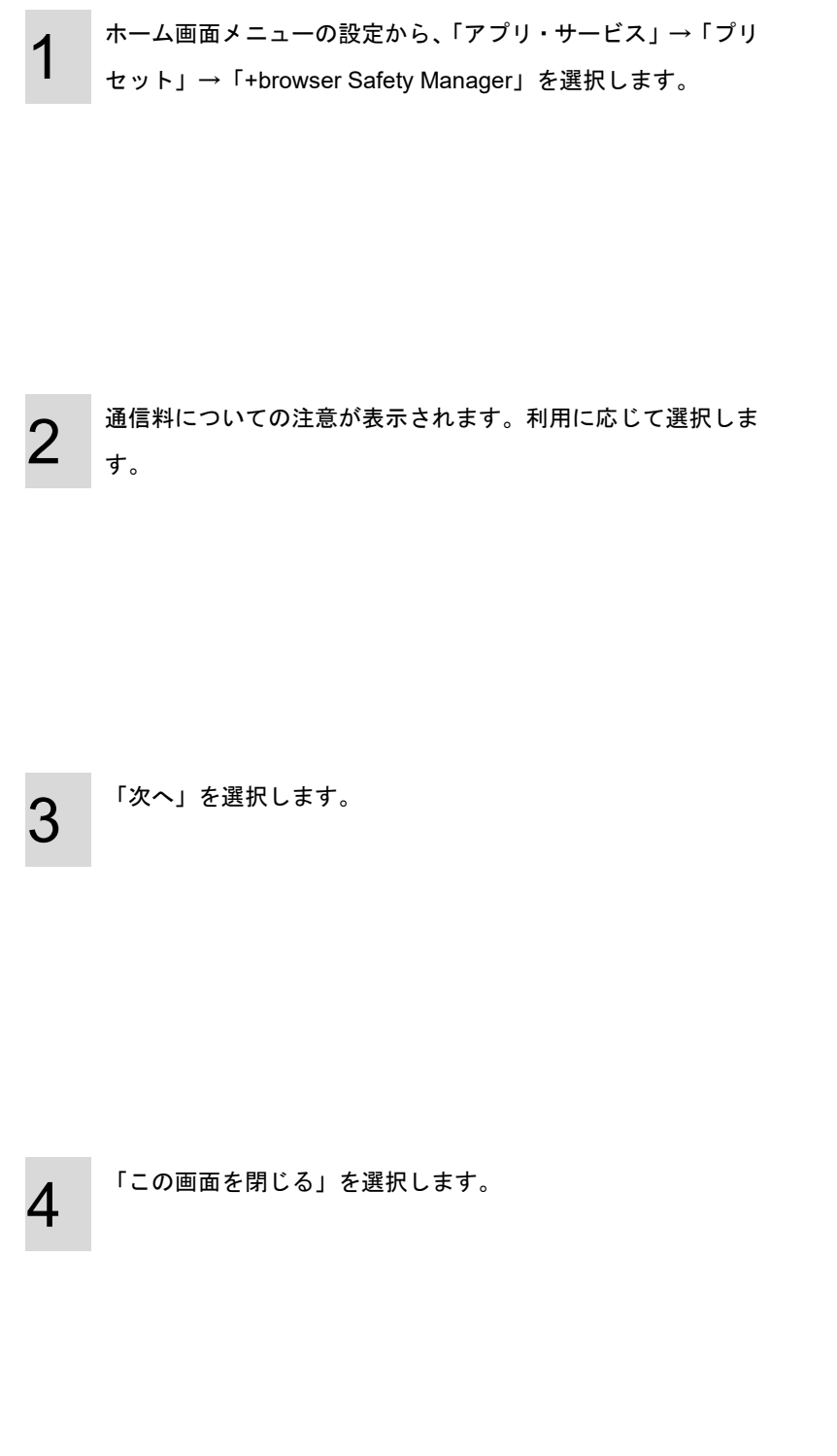

アプリ・サービス フリセット アプリ取り.. ■ 法人メニュー ■天気アプリ ● au助手席ナビ 4auナビウォーク CfficeSuite ■ auセルフケア **B** + browser Safety M  $\overline{\phantom{a}}$  . The  $\overline{\phantom{a}}$ ┳ プリセット アプリ取り ▲注意 <u>ー・ル。</u><br>本アプリの利用にはパケ<br>ット通信料が発生しま<br>す。よろしいですか? はい (今回のみ) はい (今後表示しない) いいえ (Wi-Fi等で使う) auセルフケア Hbrowser Safety M - 0 ポインターが利用できます ポインターの操作 (1/2)  $\mu \propto$ 十字キーで<br>「★」ポインター<br>を操作できます。

 $\frac{1}{2}$  $\frac{1.5|2.2|}{4.5|5.8|0}$ 一次へ

ポインターが利用できます

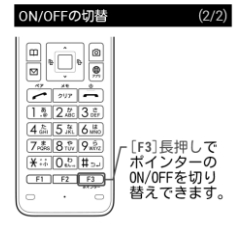

□今後表示しない この画面を閉じる  $\frac{1}{100}$ 

+browser Safety Manager のメイン画面が表示されます。

5

[F3]を長押しすると、ポインターが表示されます。 ※メイン画面の詳細については[、「メイン画面の見かた」](#page-51-0)[52](#page-51-0) ペ ージを参照してください。

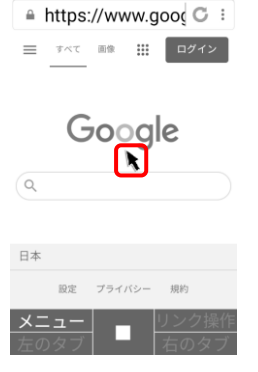

 $\circledcirc$ 

G Google

<span id="page-51-0"></span>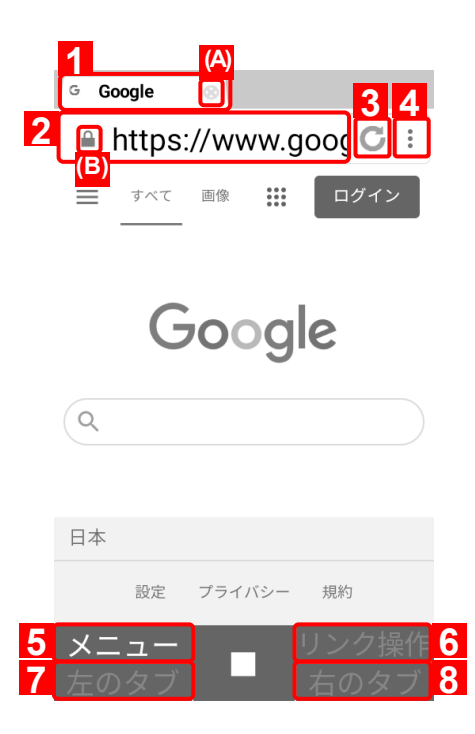

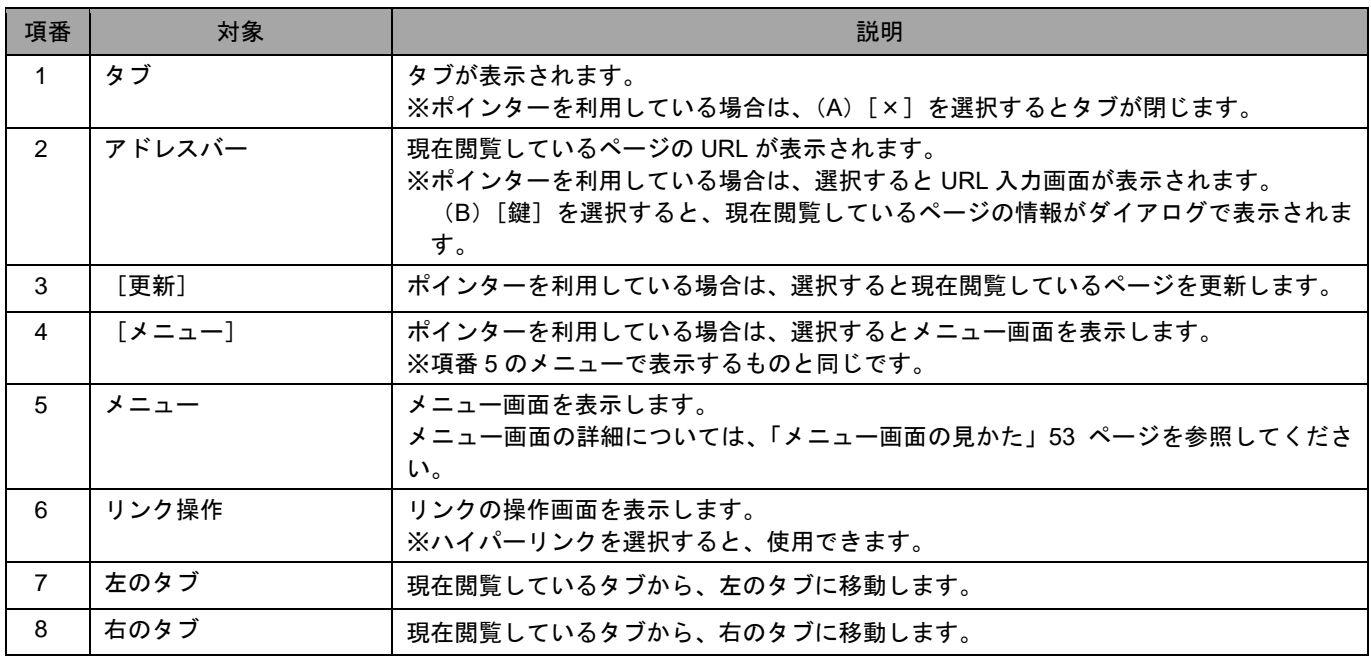

<span id="page-52-0"></span>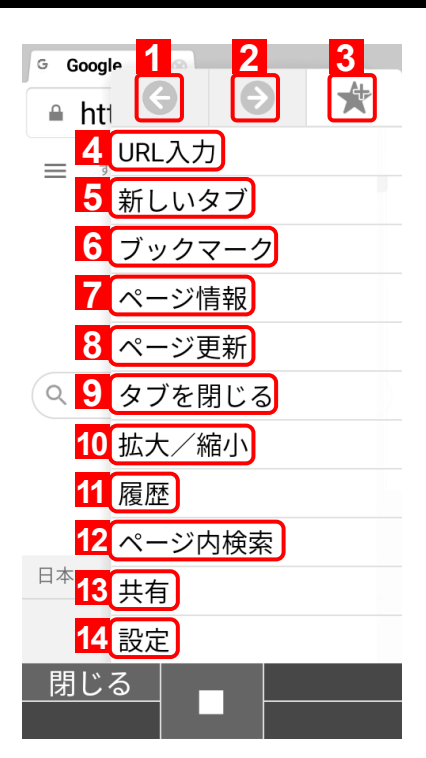

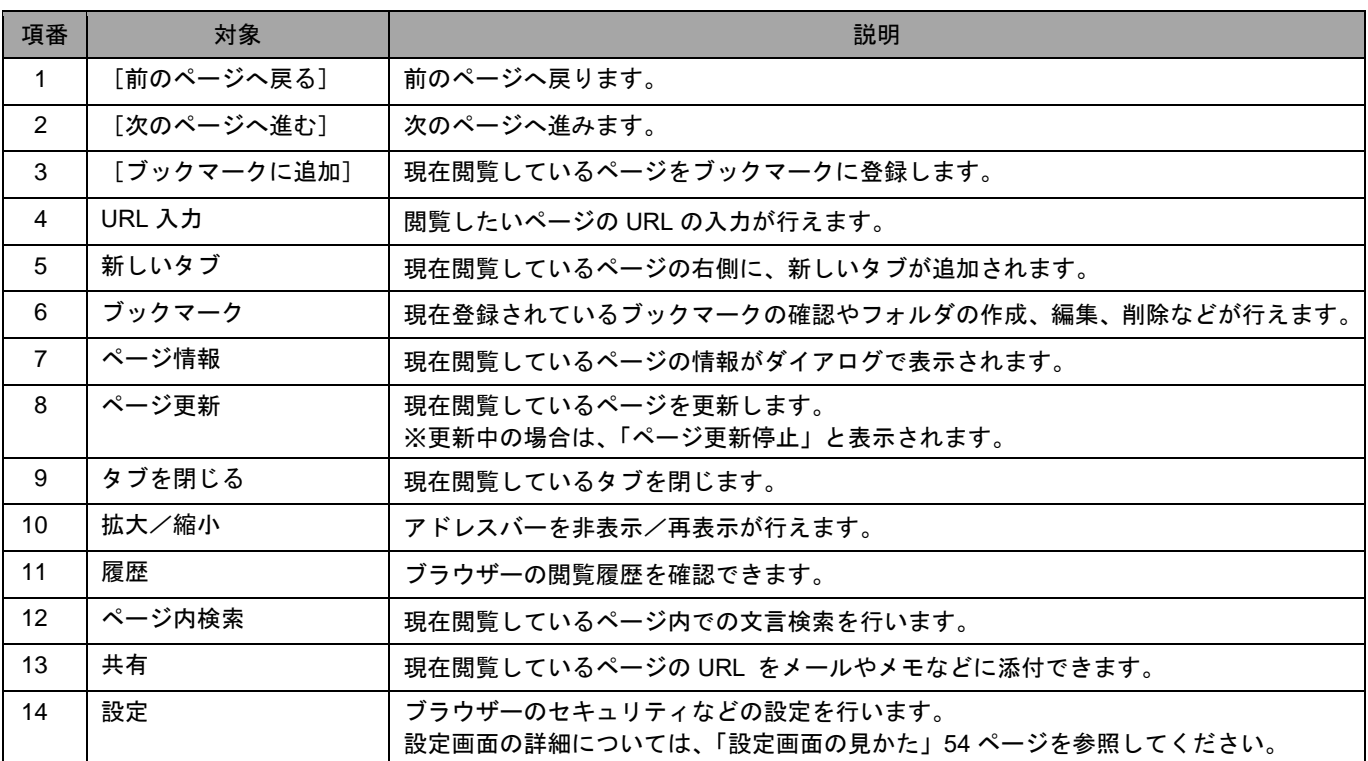

<span id="page-53-0"></span>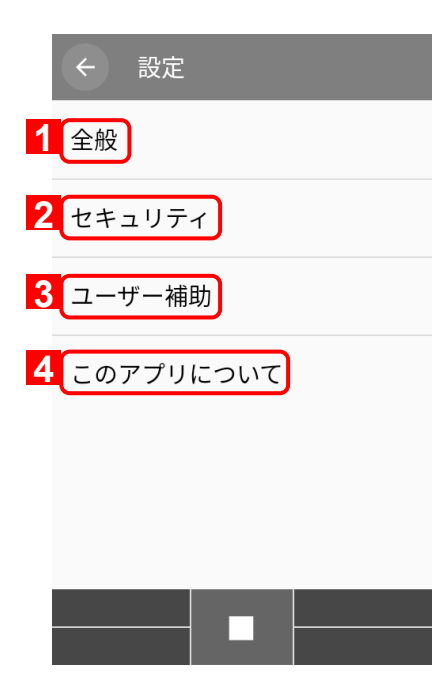

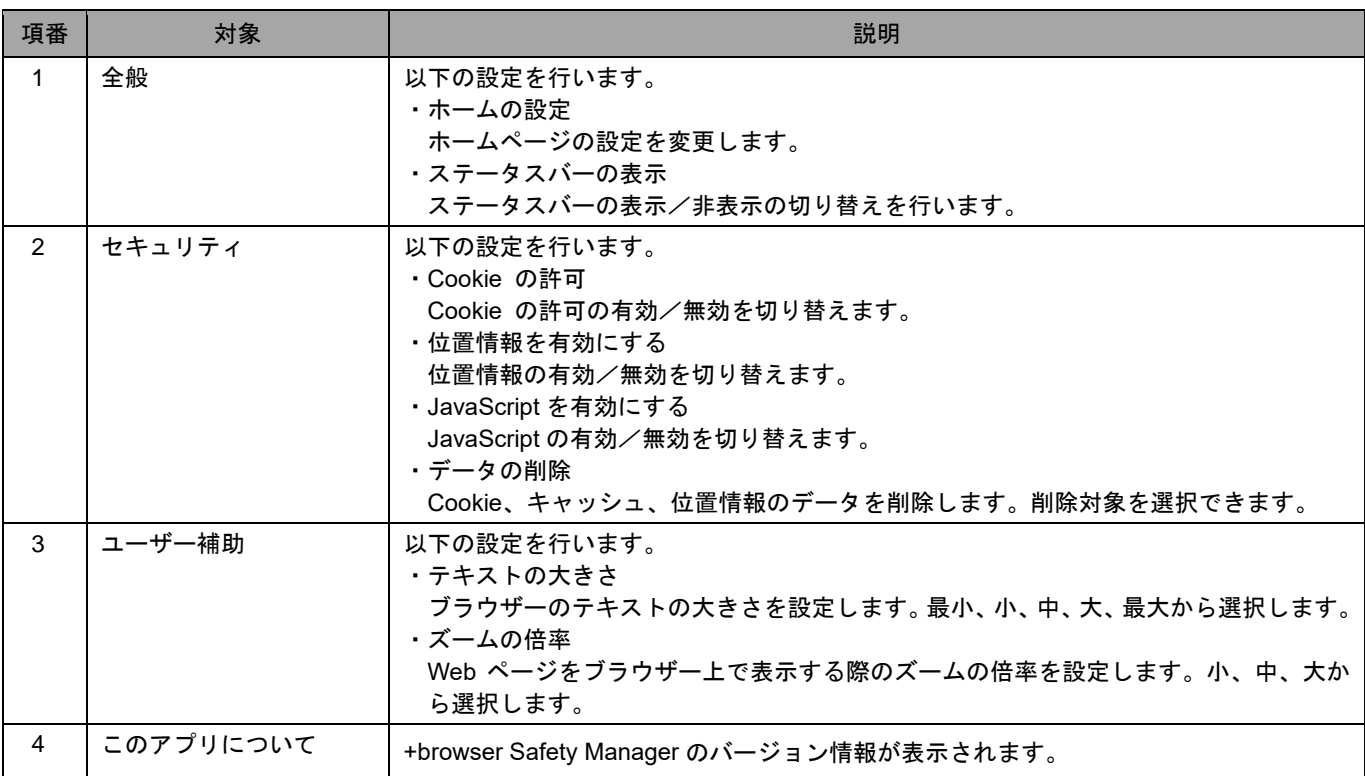

# <span id="page-54-0"></span>**5.5** アンインストールする

1 ホーム画面メニューの設定から、「アプリ・サービス」→「プリ セット」→「法人メニュー」→「+browser Safety Manager」を 選択します。

2 「メニュー」を選択します。

3

「アプリ削除」を選択します。

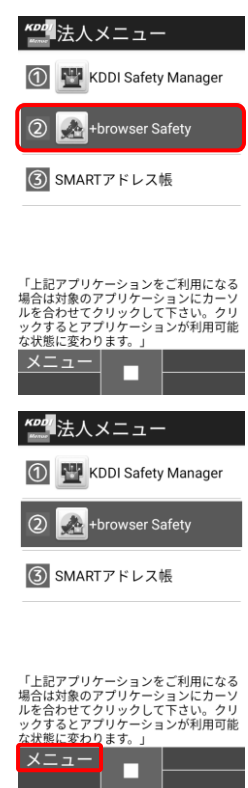

メニュー 再初期設定 アプリバージョン 利用規約

アプリ削除 サイレントアップデ

 $- \, \vdash$ 

**閉じる** 

プライバシーポリシ

о

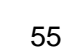

# 第6章 その他の機能

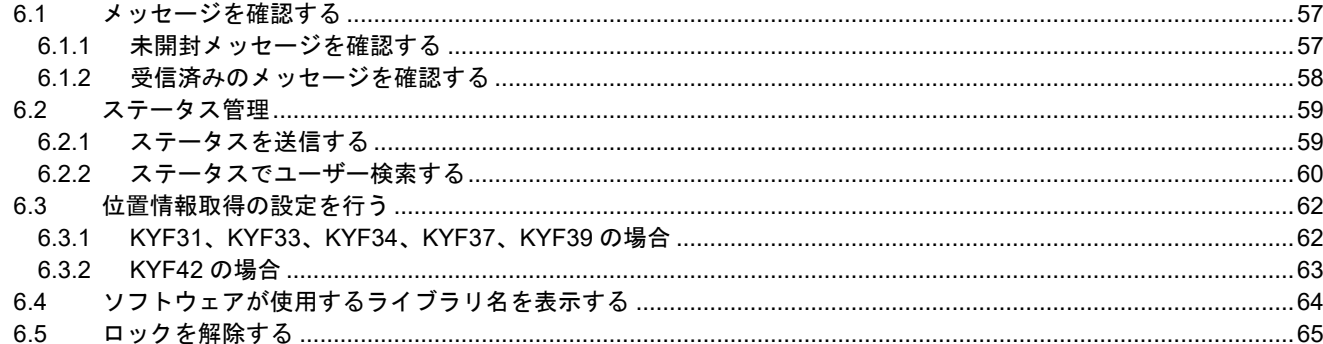

# <span id="page-56-0"></span>**6.1** メッセージを確認する

管理サイトからのメッセージを確認するには、以下の操作を行います。

※「メッセージ通知」はオプション機能です。ご契約されていない場合はメニュー画面に表示されません。

※管理サイト側のメッセージ通知の操作については、『4G LTE ケータイ向け 管理サイトマニュアル』の「メッセージ通 知」を参照してください。

#### <span id="page-56-1"></span>**6.1.1**未開封メッセージを確認する

メッセージを受信すると右記のような画面が表示されます。 [はい]を選択します。 ※あとで確認する場合は[いいえ]を選択します。 メッセージの確認方法は[「受信済みのメッセージを確認する」](#page-57-0) [58](#page-57-0)ページを参照してください。

2 確認するメッセージを選択します。

3

1

メッセージが表示されました。

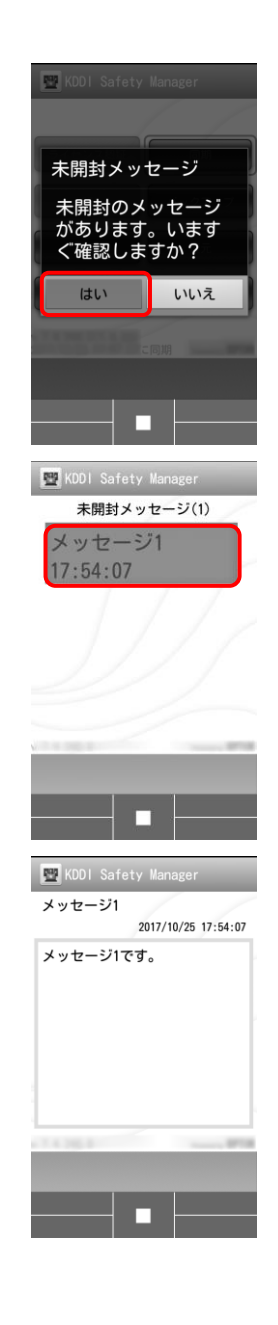

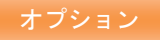

# <span id="page-57-0"></span>**6.1.2**受信済みのメッセージを確認する

既に受信済みでまだ開封していないメッセージを確認する場合や、メッセージ履歴を確認する場合は、以下の操作を行いま す。

1 メニュー画面で、メニューボタンを押してオプションメニュー を表示し、[メッセージ]を選択します。

 $\mathcal P$ 未開封のメッセージを確認する時は、[未開封メッセージ](A)、 履歴からメッセージを確認する時は、[メッセージ履歴](B)を 選択します。

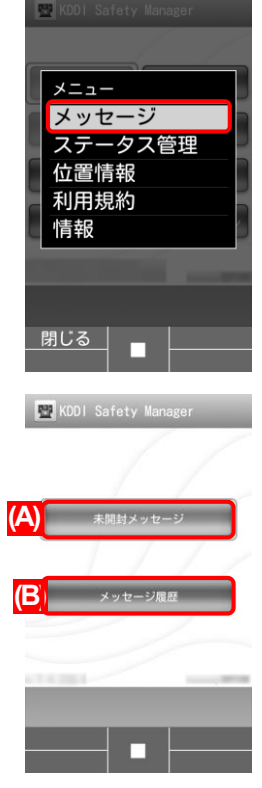

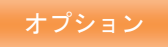

#### <span id="page-58-0"></span>**6.2** ステータス管理

4G LTE ケータイ端末で、ステータスを登録できます。さらに、他のユーザーのステータスを 4G LTE ケータイ端末で確認 できます。

※「ステータス管理」はオプション機能です。ご契約されていない場合はメニュー画面に表示されません。

※管理サイト側のステータス管理の操作については、『4G LTE ケータイ向け 管理サイトマニュアル』の「ステータス管 理」を参照してください。

#### <span id="page-58-1"></span>**6.2.1**ステータスを送信する

ステータスを管理サイトに送信するには、以下の操作を行います。

1 メニュー画面で、メニューボタンを押してオプションメ ニューを表示し、[ステータス管理]を選択します。

2 [ステータス送信]を押します。

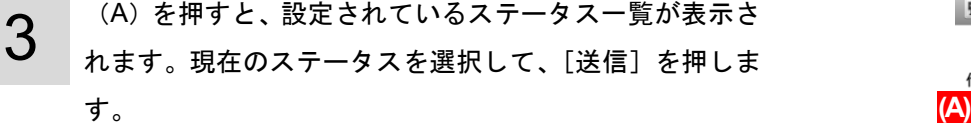

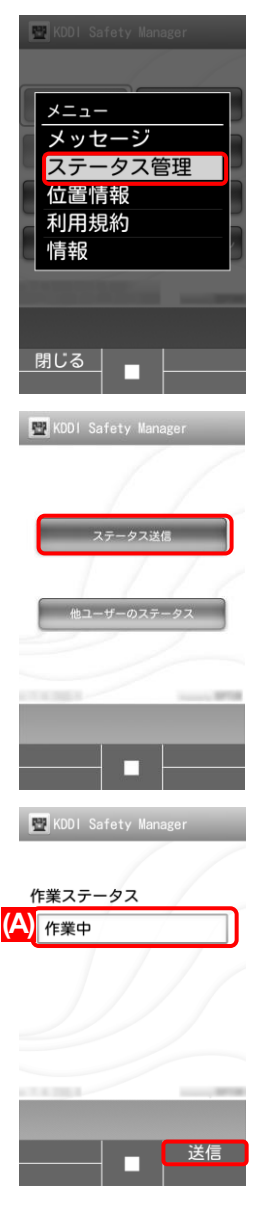

#### <span id="page-59-0"></span>**6.2.2**ステータスでユーザー検索する

ユーザーが属している組織内のユーザーをステータスで検索するには、以下の操作を行います。 ※ユーザーが組織に属していない場合は、利用企業内の全てのユーザーが検索できます。

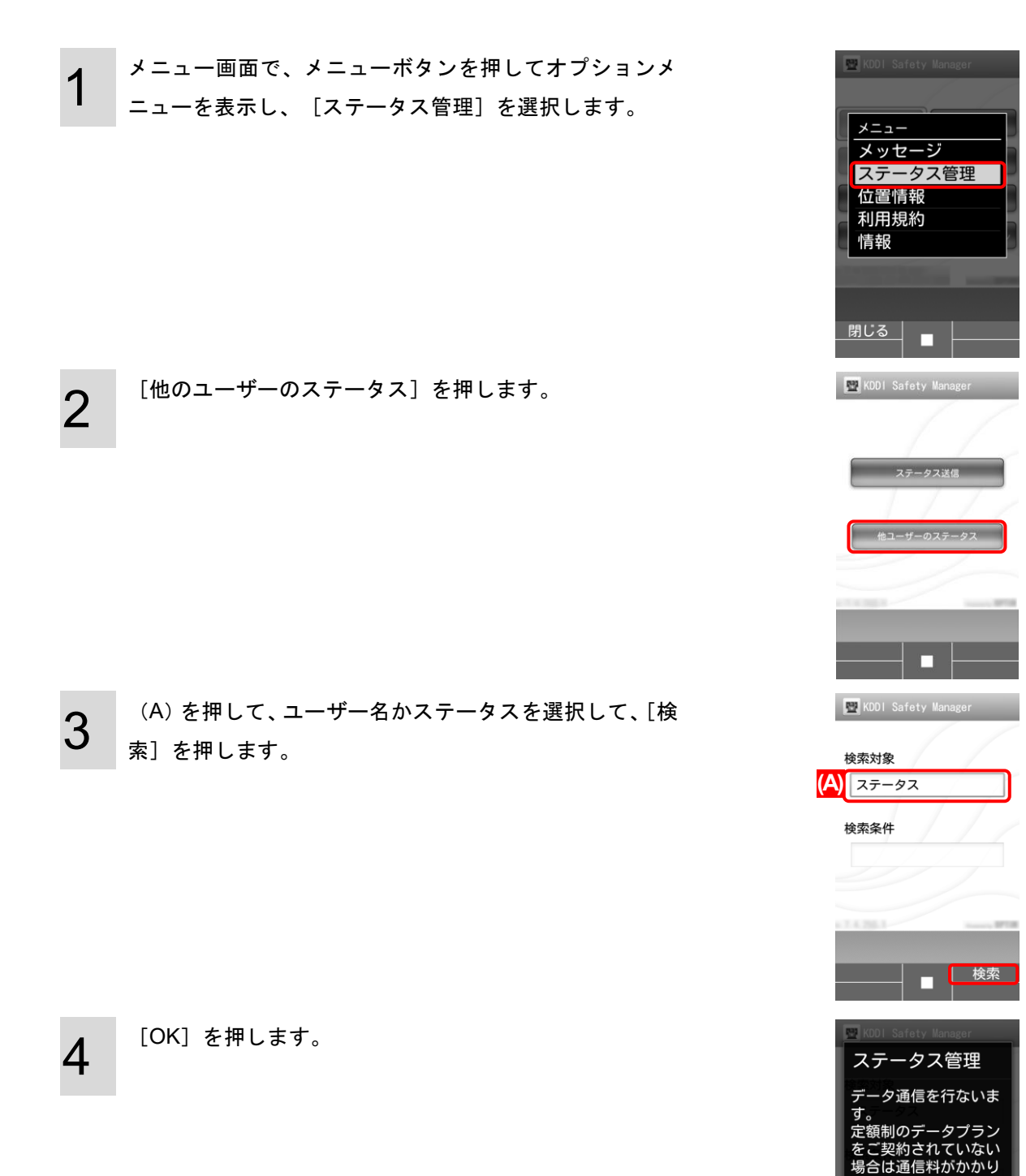

ます。

入回は表示しない

OK キャンセル

#### オプション

5 検索結果が表示されます。

ユーザーの詳細を確認したい場合は、確認したいユーザ ーを押します。

6 ユーザーの詳細画面が表示されます。 ※この画面からメール、電話ができます。

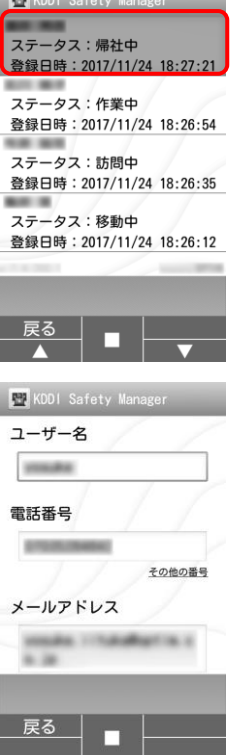

 $\blacksquare$ 

# <span id="page-61-0"></span>**6.3** 位置情報取得の設定を行う

位置情報を取得するかどうかを設定するには、以下の操作を行います。

※位置情報取得の設定方法は、機種により異なります。機種を確認のうえ「[KYF31](#page-61-1)、KYF33、KYF34、KYF37、KYF39 の場 [合」](#page-61-1)[62](#page-61-1) ページ、「KYF42 [の場合」](#page-62-0)[63](#page-62-0) ページを参照して、位置情報取得の設定を行ってください。

#### <span id="page-61-1"></span>**6.3.1KYF31**、**KYF33**、**KYF34**、**KYF37**、**KYF39** の場合

1 メニュー画面で、メニューボタンを押してオプションメ ニューを表示し、[位置情報]を選択します。

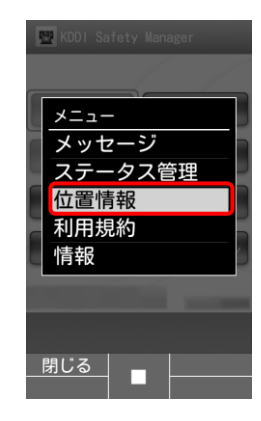

 $\boldsymbol{\prime}$ 現在の設定が(A)に表示されます。 [許可する]または [許可しない]を選択します。

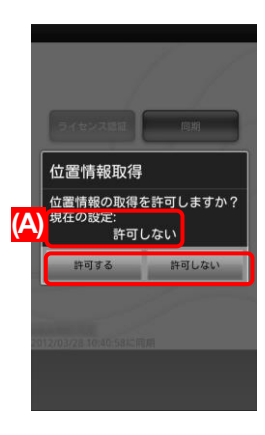

#### <span id="page-62-0"></span>**6.3.2KYF42** の場合

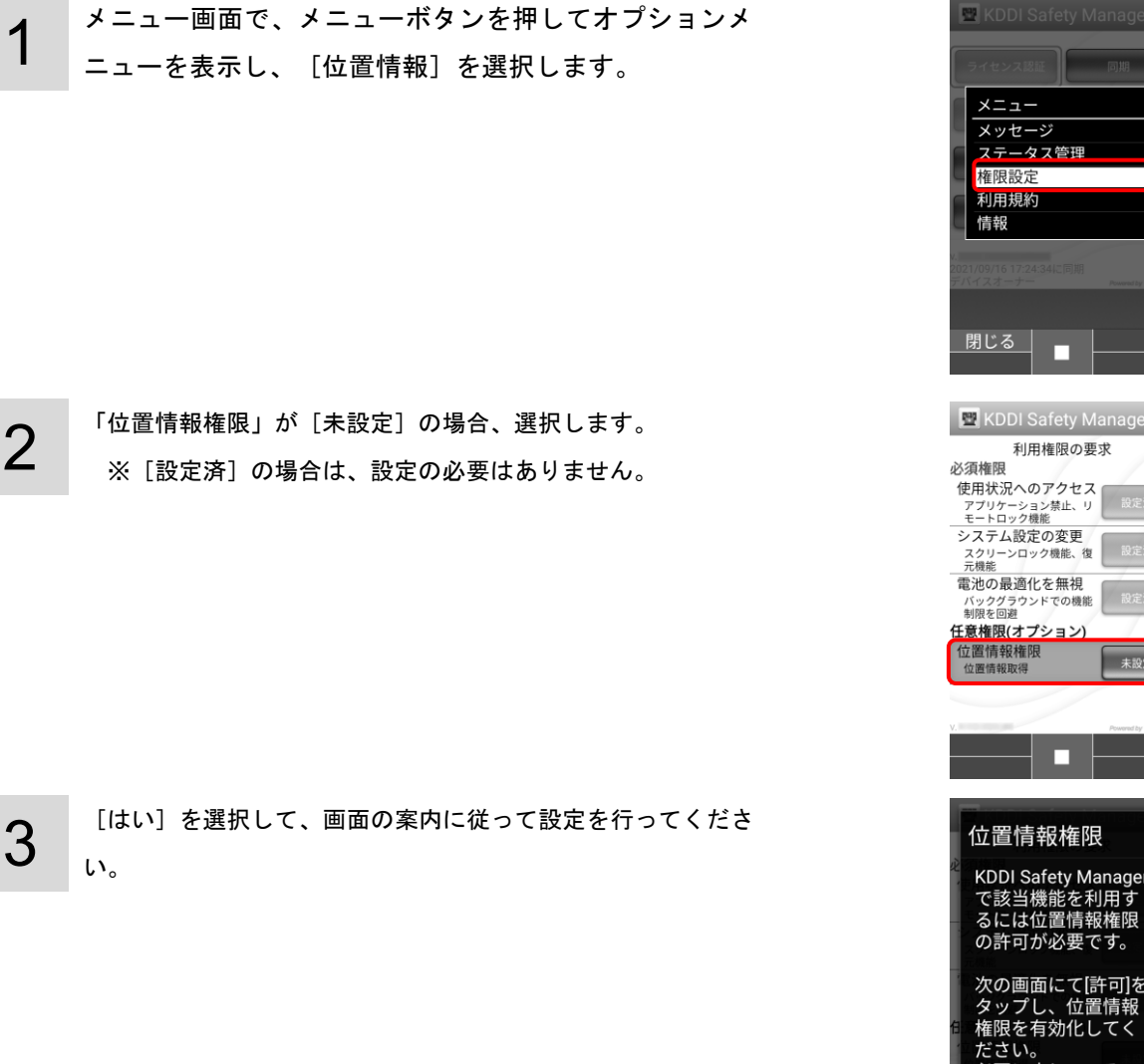

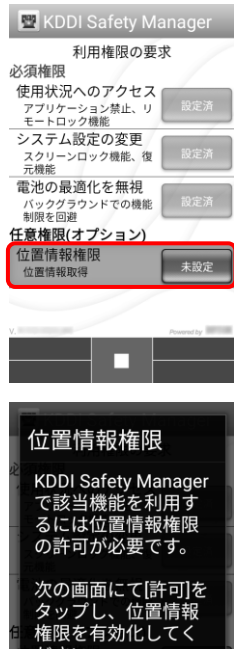

はい

いいえ

# <span id="page-63-0"></span>**6.4** ソフトウェアが使用するライブラリ名を表示する

ソフトウェアが使用するライブラリ名を表示する場合は、以下の操作を行います。

1 メニュー画面で、メニューボタンを押してオプションメ ニューを表示し、[情報]を選択します。

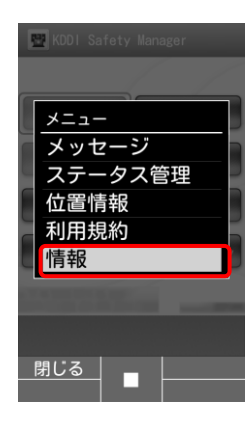

ソフトウェアが使用するライブラリ名が表示されました。

2

#### 情報

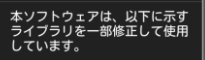

android-xmlrpc

Licensed under the Apache<br>License, Version 2.0 (the<br>License); you may not use this<br>file except in compliance with<br>the License. The except in compilance with<br>the License.<br>You may obtain a copy of the<br>License at

http://www.apache.org/<br>licenses/LICENSE-2.0

Unless required by applicable  $OK$ 

#### <span id="page-64-0"></span>**6.5** ロックを解除する

1

リモートロック設定がされていた場合や、一定時間通信が行われない場合など 4G LTE ケータイ端末にロックがかかってし まった場合には以下の手順でロックを解除します。

≪リモートロック設定がされていた場合≫ 管理者に連絡し、管理サイトよりリモートロックを解除します。 リモートロック解除後、[同期] (B) を選択します。 ※(A)には管理者が管理サイトで設定したメッセージが表示 されます [解除] (C) を選択し、解除コードを入力することで、ロック

を一時的に解除することはできますが、4G LTE ケータイ端末 がスリープした場合や同期した場合は、再度ロックがかかりま す。

※解除コードは管理者にお問い合わせください。 ≪スクリーンロック解除失敗によりロックされてしまった場合≫ [OK]を選択します。

[解除]を選択し、解除コードを入力します。 ※解除コードは管理者にお問い合わせください。 ※(A)には管理者が管理サイトで設定したメッセージが表示 されます。

≪一定時間通信が行われずロックされてしまった場合≫ [同期]を選択します。

※(A)には管理者が管理サイトで設定したメッセージが表示 されます。

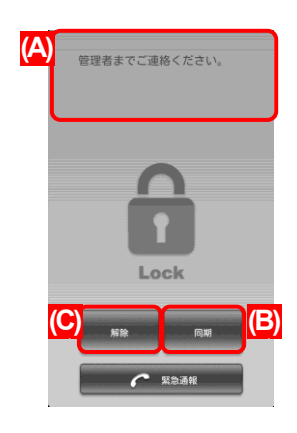

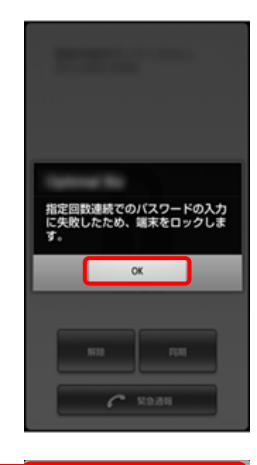

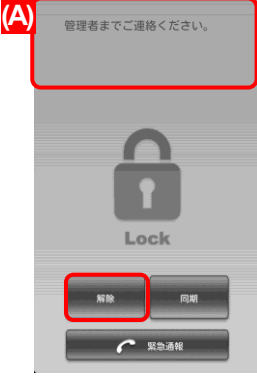

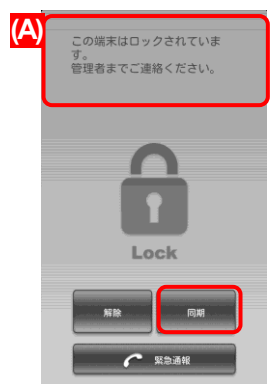

2

≪緊急通報ボタンについて≫ 緊急通報ボタンを選択すると、110、119 等の緊急通報をするこ とができます。

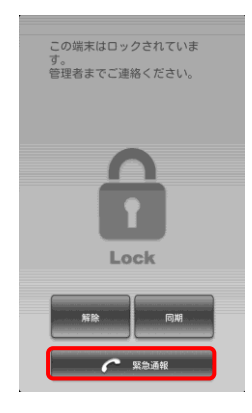

# 第7章 エージェントの利用を停止する

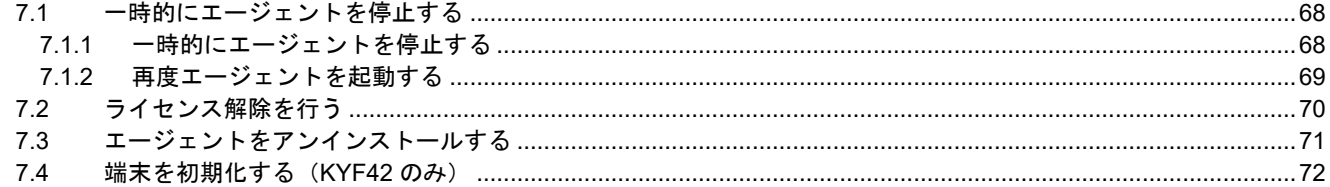

## <span id="page-67-0"></span>**7.1** 一時的にエージェントを停止する

#### <span id="page-67-1"></span>**7.1.1**一時的にエージェントを停止する

1

2

エージェントを終了させ、本製品による 4G LTE ケータイ端末の管理・運用を一時的に停止するには、以下の操作を行いま す。

メニュー画面の[終了]を選択します。 ※KYF42 の場合は、[アンインストール]が[端末初期化]と 表示されています。

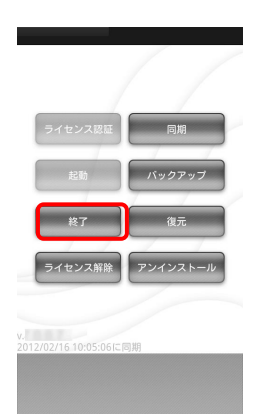

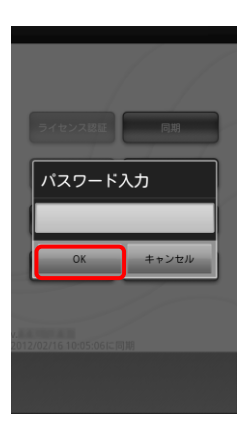

パスワードを入力し、[OK]を選択します。 ※パスワードは管理者にお問い合わせください。 ※管理サイトでの設定によりパスワード入力が不要な場合も あります。

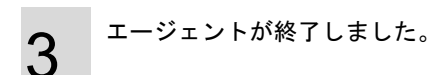

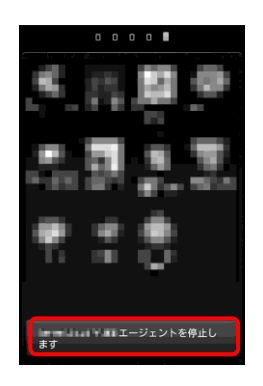

# <span id="page-68-0"></span>**7.1.2**再度エージェントを起動する

エージェントを一時的に停止後、再度起動する場合は以下の操作を行います。

1 メニュー画面の[起動]を選択します。 ※KYF42 の場合は、[アンインストール]が[端末初期化]と 表示されています。

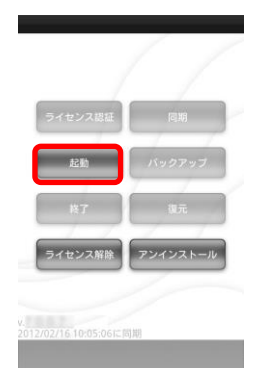

2 エージェントが開始されました。

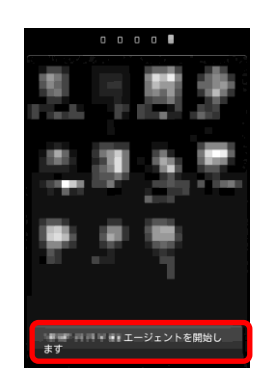

# <span id="page-69-0"></span>**7.2** ライセンス解除を行う

1

2

3

本製品による 4G LTE ケータイ端末の管理を完全に停止するためには、ライセンス認証の解除を行います。再度、ライセン ス認証を行う場合は、[「ライセンス認証を行う」](#page-21-0)[22](#page-21-0) ページを参照してください。

※ライセンス認証を解除しても 4G LTE ケータイ端末から、エージェントはアンインストールはされません。アンインスト ール方法は[、エージェントをアンインストールする」](#page-70-0)[71](#page-70-0) ページを参照してください。また、KYF42 の場合は、ユーザーの 情報が端末上に残ることで発生し得るデータ漏洩を防止する仕様のため、エージェントのアンインストールはできません。[「端](#page-71-0) [末を初期化する\(](#page-71-0)KYF42 のみ)」[72](#page-71-0) ページを参照して、端末の初期化をおこなってください。

メニュー画面の[ライセンス解除]を選択します。 ※KYF42 の場合は、[アンインストール]が[端末初期化]と 表示されています。

パスワードを入力し、[OK]を選択します。 ※パスワードは管理者にお問い合わせください。 ※管理サイトでの設定によりパスワード入力が不要な場合も あります。

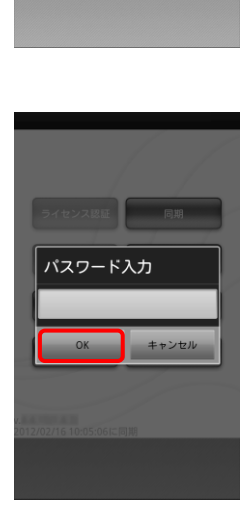

ライセンス認証が解除されました。

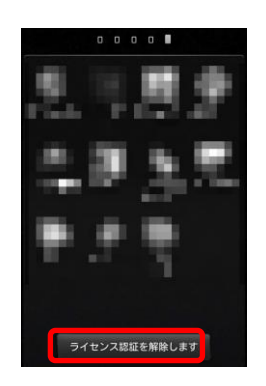

#### <span id="page-70-0"></span>**7.3** エージェントをアンインストールする

以下の手順に従って、エージェントのアンインストールを行ってください。 ※KYF42 の場合は、ユーザーの情報が端末上に残ることで発生し得るデータ漏洩を防止する仕様のため、エージェントのアン インストールはできません。[「端末を初期化する」](#page-71-0)[72](#page-71-0) ページを参照して、端末の初期化を行ってください。

1 メニュー画面の[アンインストール]を選択します。 ※エージェント起動中はアンインストールできません。エー ジェントを終了させてから、アンインストールしてくださ い。エージェントの終了方法は[、「一時的にエージェントを](#page-67-1) [停止する」](#page-67-1)[68](#page-67-1) ページを参照してください。

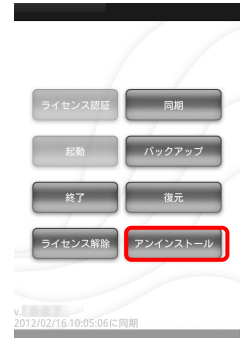

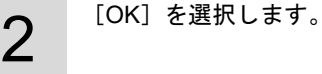

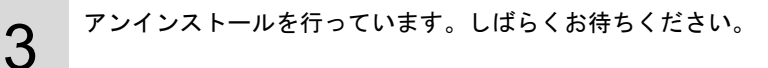

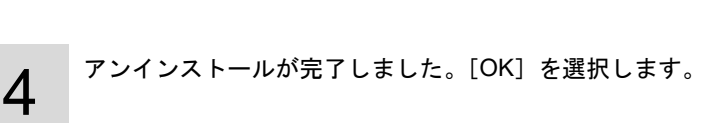

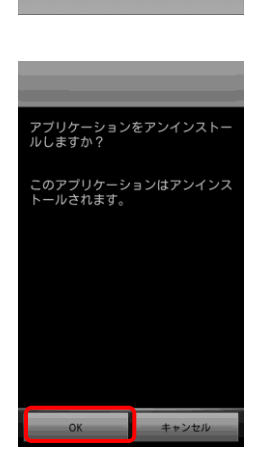

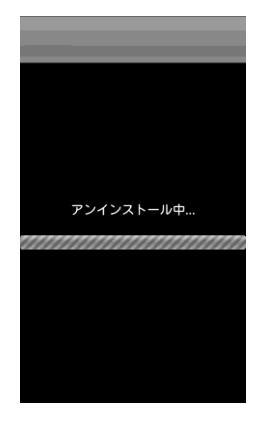

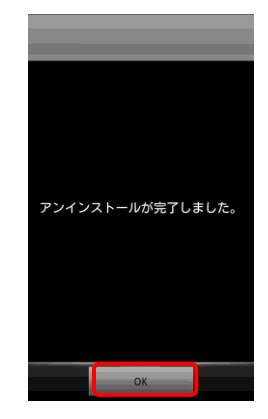

#### <span id="page-71-0"></span>**7.4** 端末を初期化する(**KYF42** のみ)

KYF42 の場合は、ユーザーの情報が端末上に残ることで発生し得るデータ漏洩を防止する仕様のため、エージェントのアンイ ンストールはできません。端末の初期化を行い、工場出荷状態(初期設定画面)にしてください。 端末を初期化するには、以下 3 つの方法があります。

# **7.4.1**リモートワイプで初期化する

管理サイトから対象端末のリモートワイプを行います。

※リモートワイプを実行すると、すぐに端末が初期化されます。実行時には細心の注意を払ってください。

#### **7.4.2**端末のリセット機能で初期化する

管理サイトと接続できなかったり、エージェントが起動しない場合などは、端末のリセット機能で初期化を行ってくださ い。

※端末のリセット機能は、端末ごとに異なります。詳細については、利用している端末の取扱説明書やヘルプを確認してく ださい。

#### **7.4.3**エージェントで初期化する

1

メニュー画面の[終了]を選択します。

※エージェント起動中は端末初期化できません。

2 パスワードを入力し、[OK]を選択します。 ※パスワードは管理者にお問い合わせください。 ※管理サイトでの設定によりパスワード入力が不要な場合も あります。

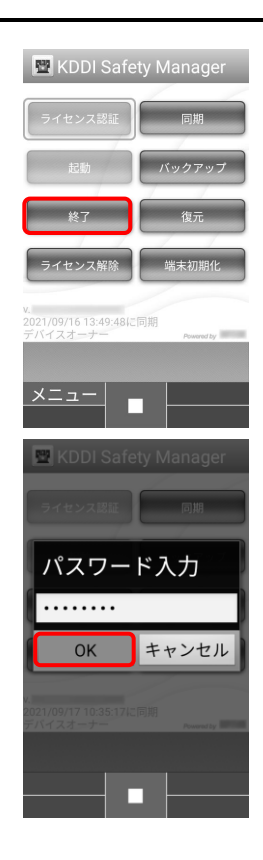
3 メニュー画面の[端末初期化]を選択します。

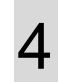

「データの初期化に同意する」にチェックを入れ、[OK]を選 択します。

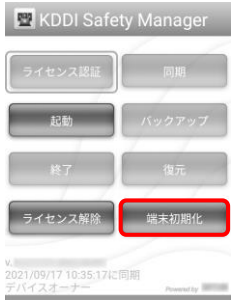

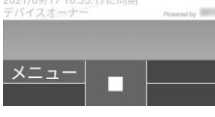

KDDI Safety Manager

データの初期化

この操作を行うと、モバ<br>イル端末の以下のデータ<br>を含む内部ストレージの 全データが消去されま ず。

・他のユーザーデータ ■データの初期化に同意<br>■データの初期化に同意<br>する

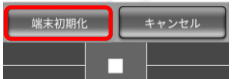